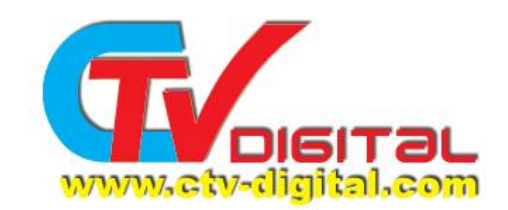

## **SKYBOX F5,F4, F3 and M3 HD Card Sharing Setup**

- 1, Prepare a available Cccam code and select it ,as following code:
- C: test001.ctvdigital.com 63001 user001 password001 yes
- N: test002.ctvdigital.com 63002 user002 password002 01 02 03 04 05 06 07 08 09 10 11 12 13 14
- 2, Use Wordpad to open "Cccam.CFG" file , and copy the available code into the wordpad and save it .
- 3, Then copy the Cccam.CFG file with available code into your USB driver.
- 4, Connect the USB driver with the HD model's usb port.

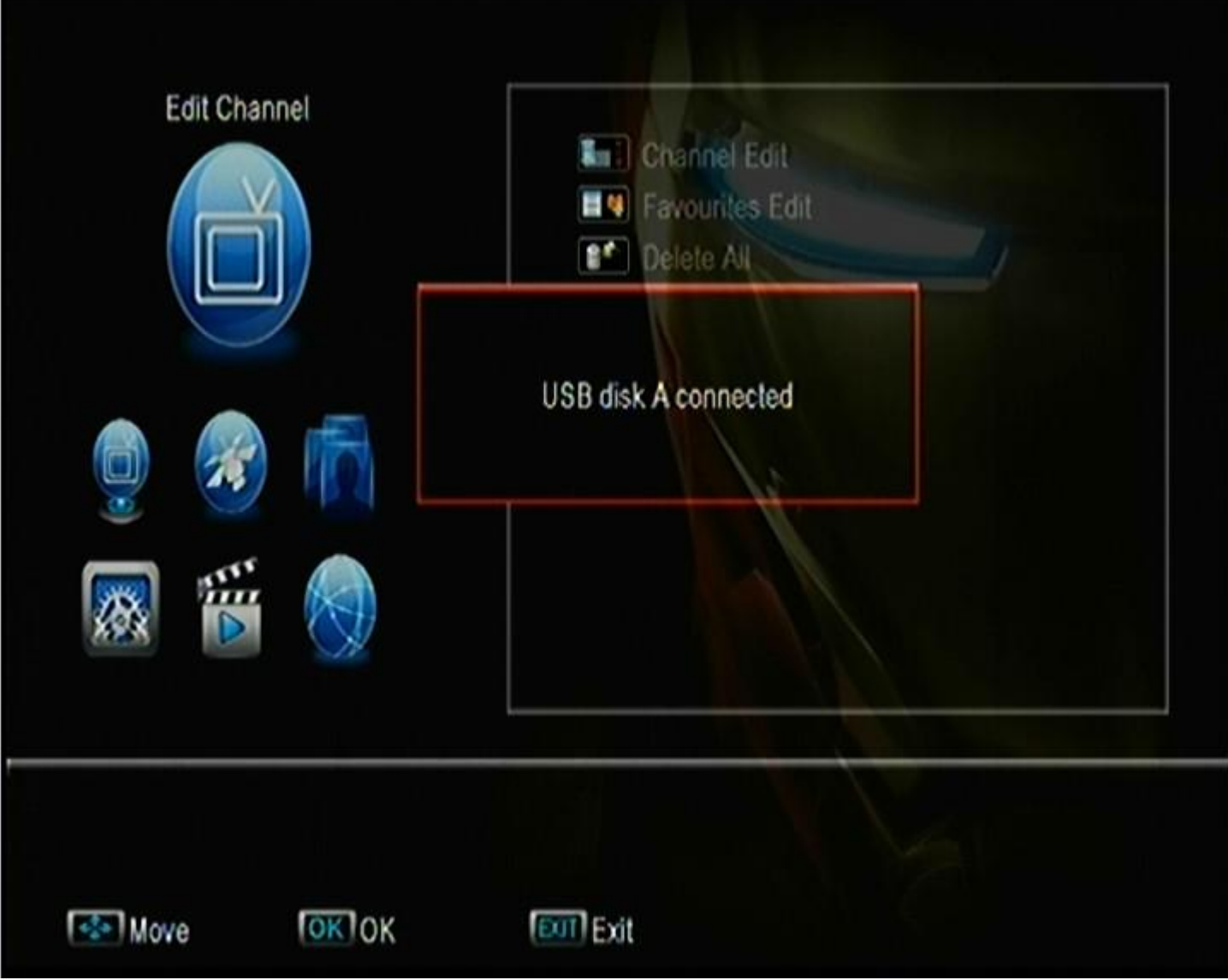

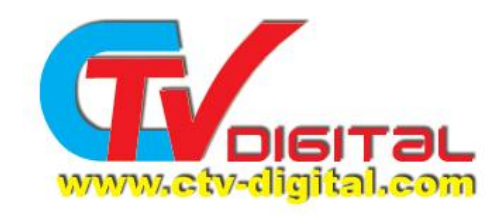

5, Press manu into **Network Local Setting**, and press "6666", see the Pic. 1

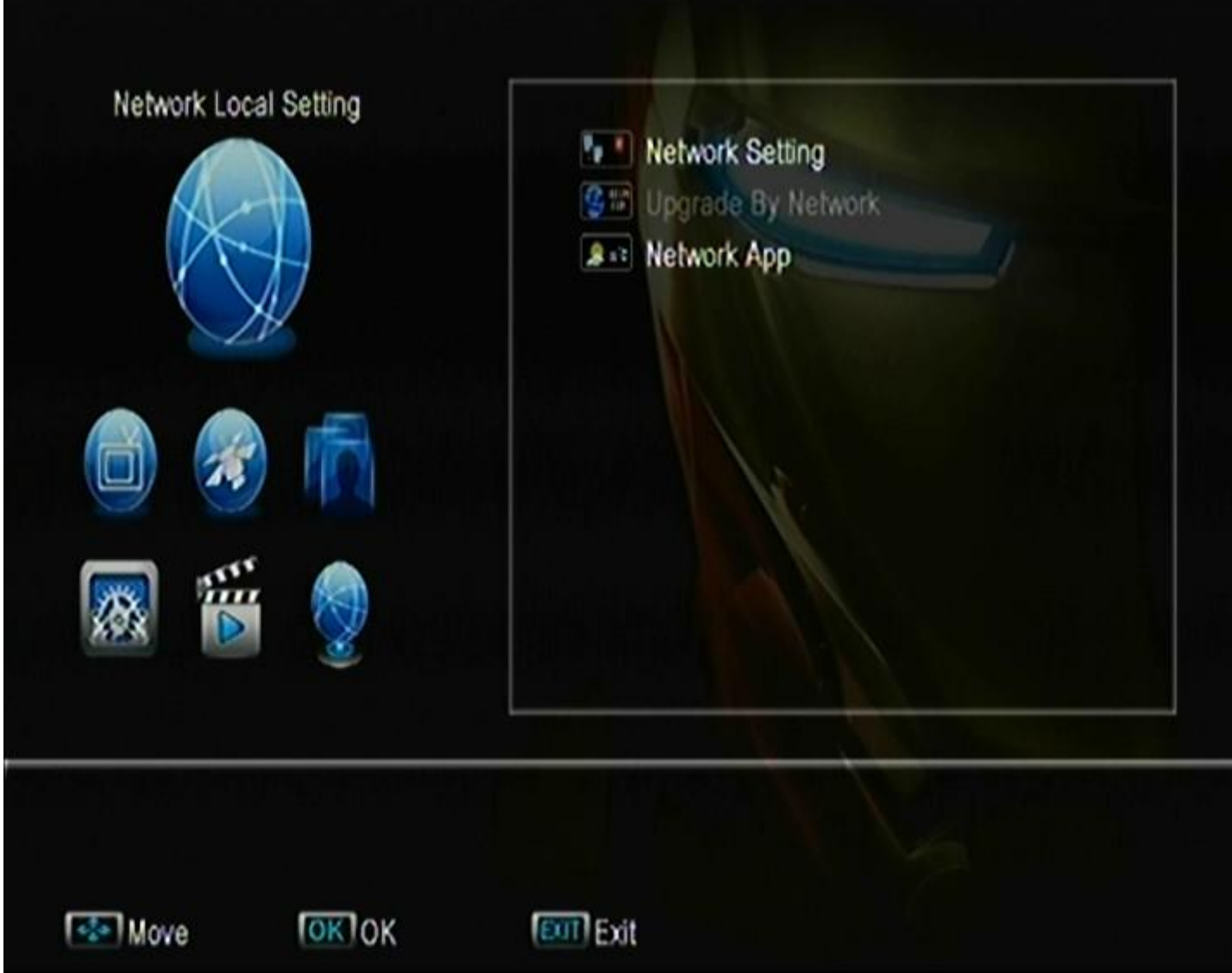

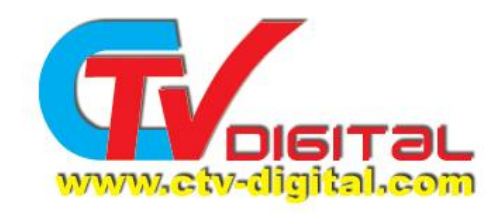

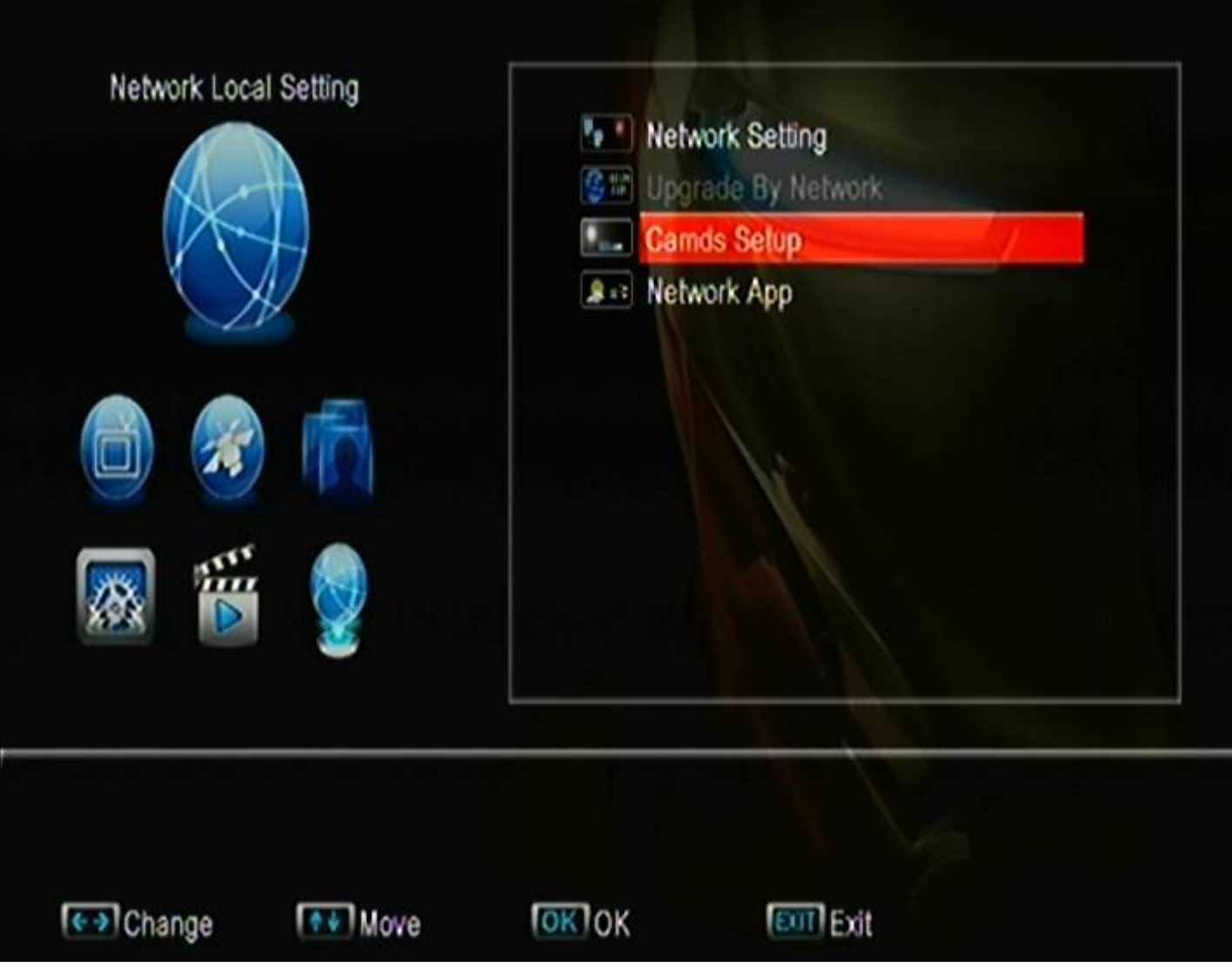

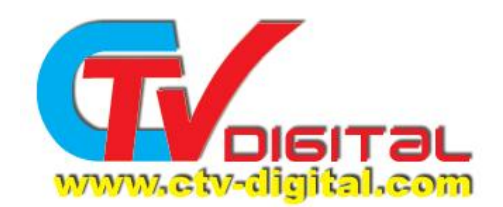

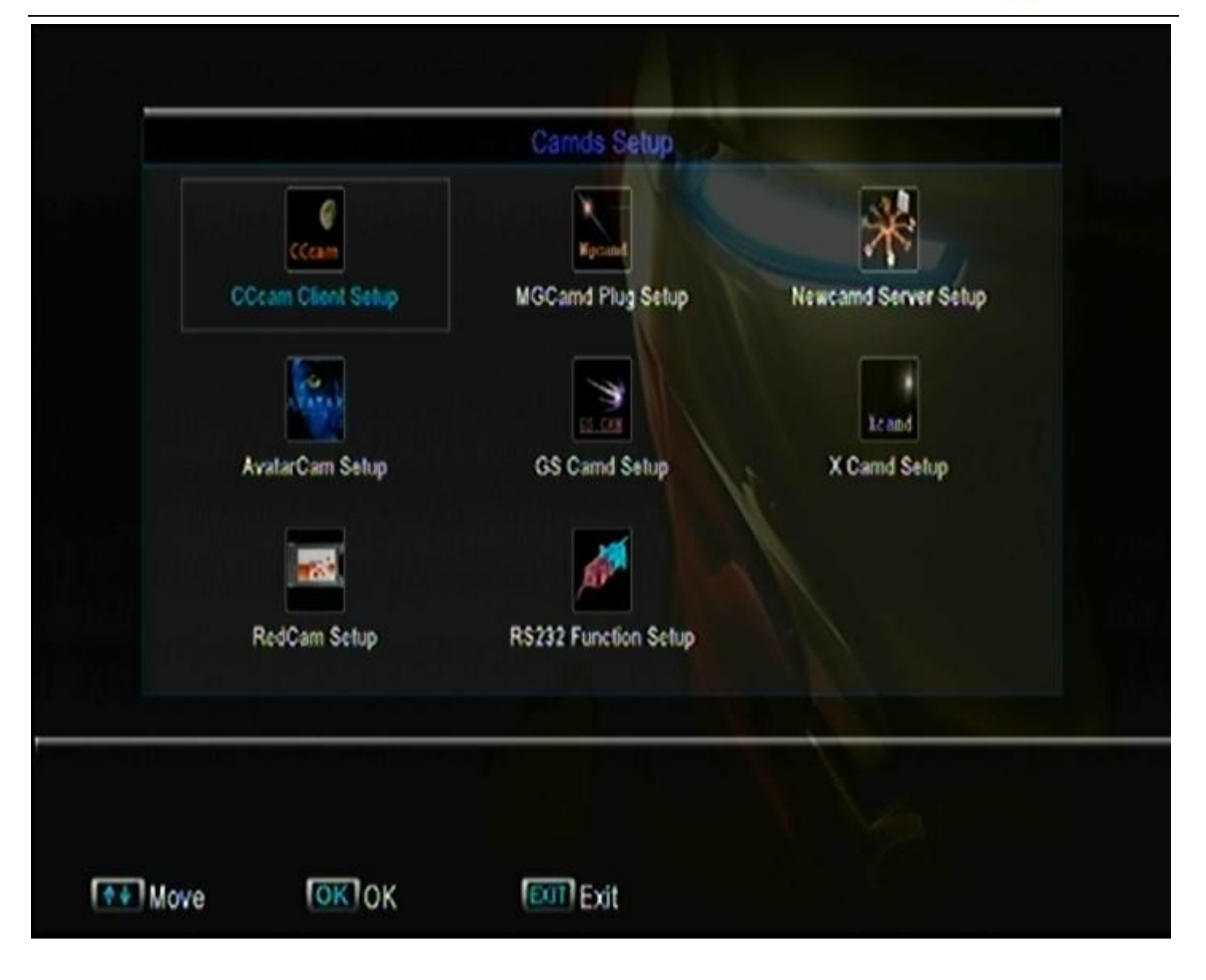

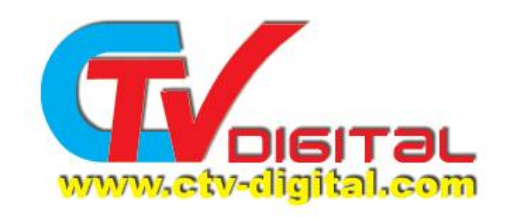

## ,Select **CCcam Client and read CC cam.cfg From USB , press OK** ,see the Pic

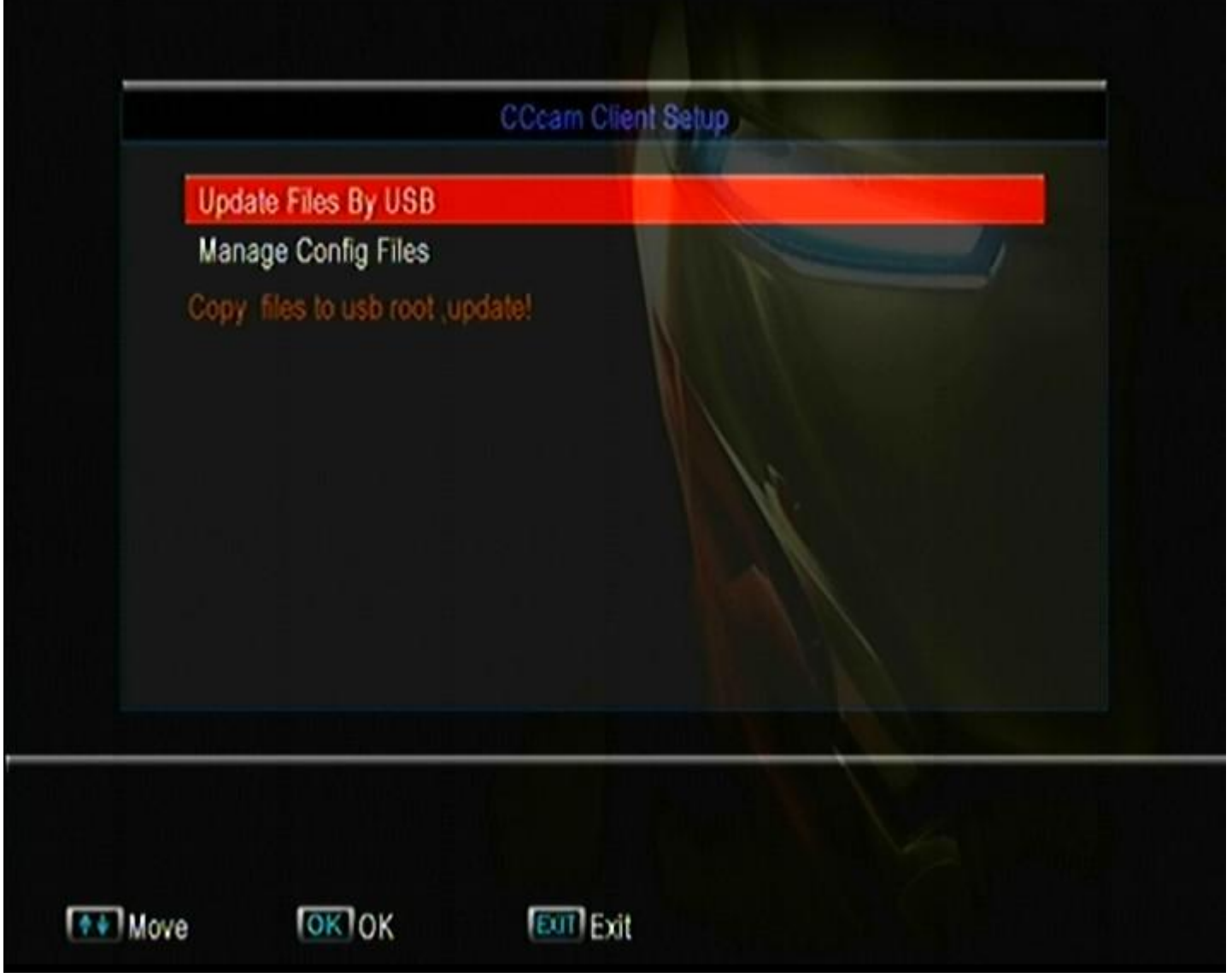

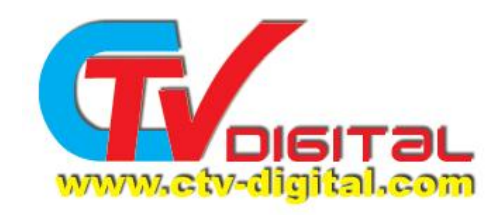

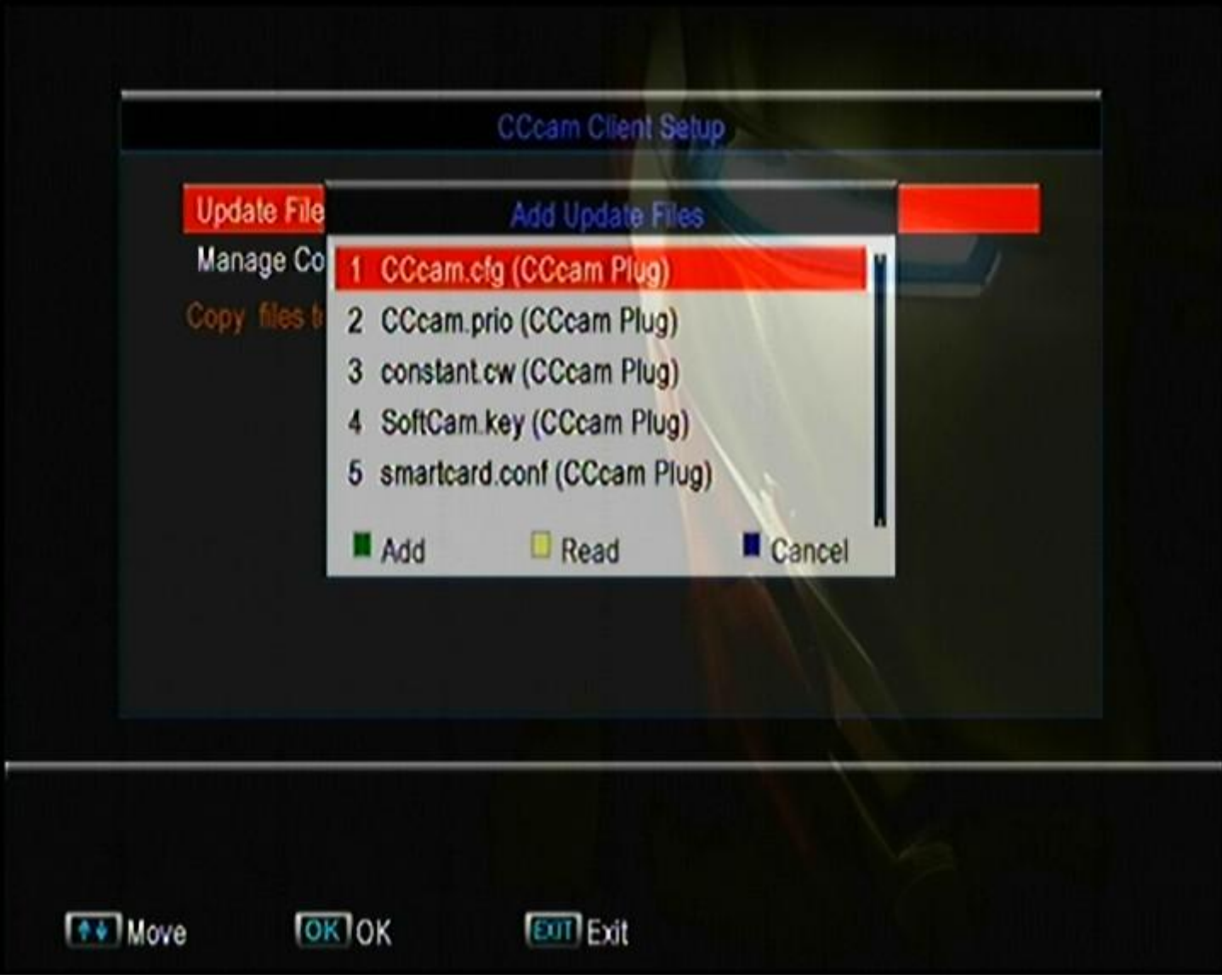

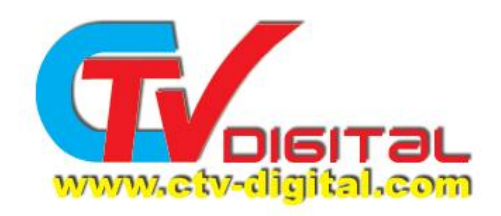

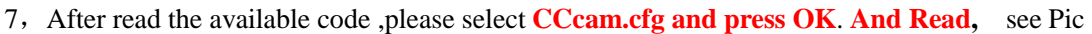

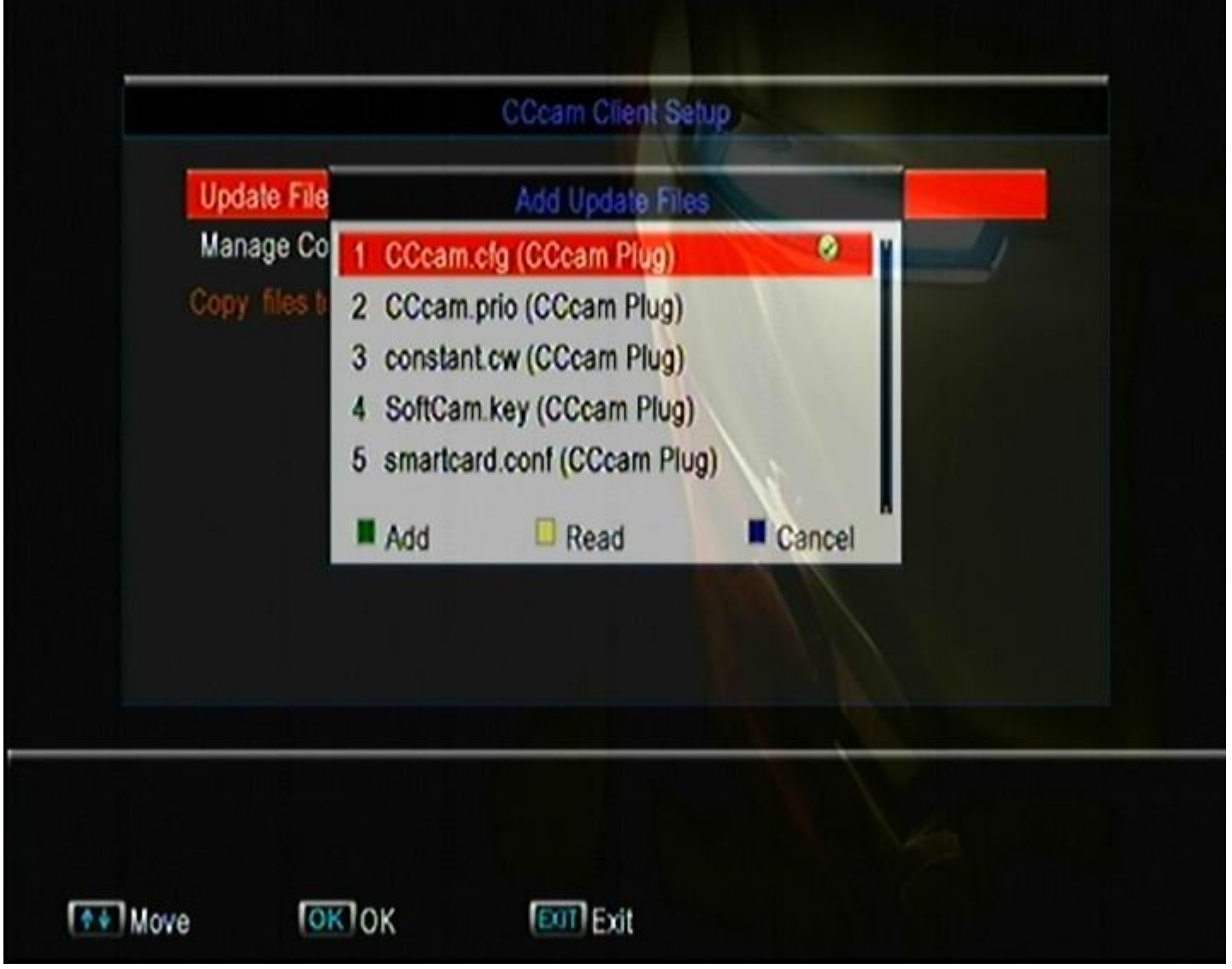

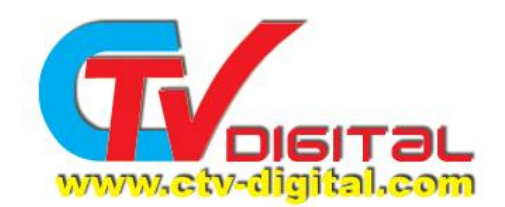

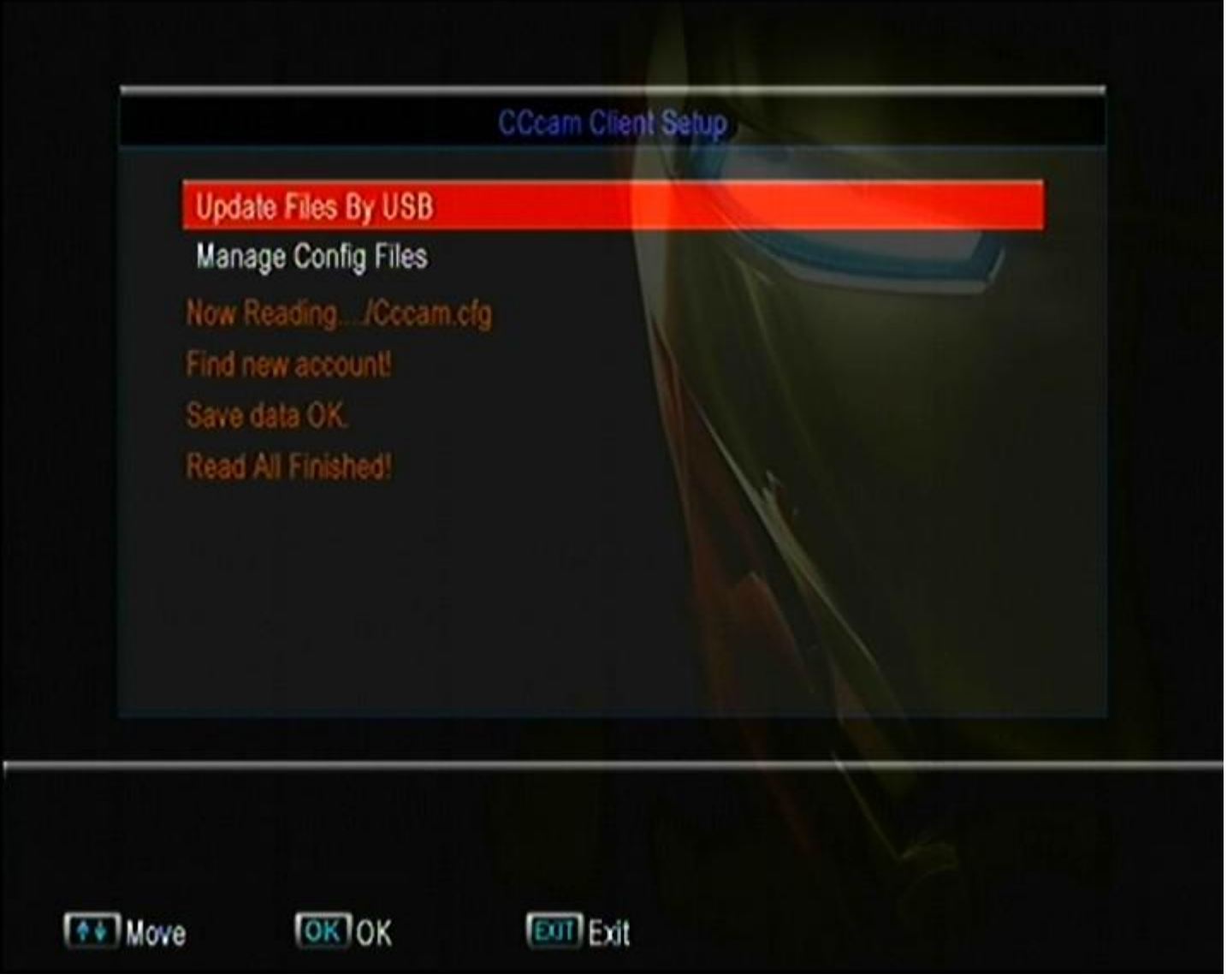

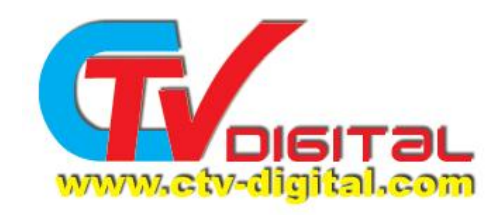

## 8, Select **Manage Config files >>CCcam.cfg>>.**

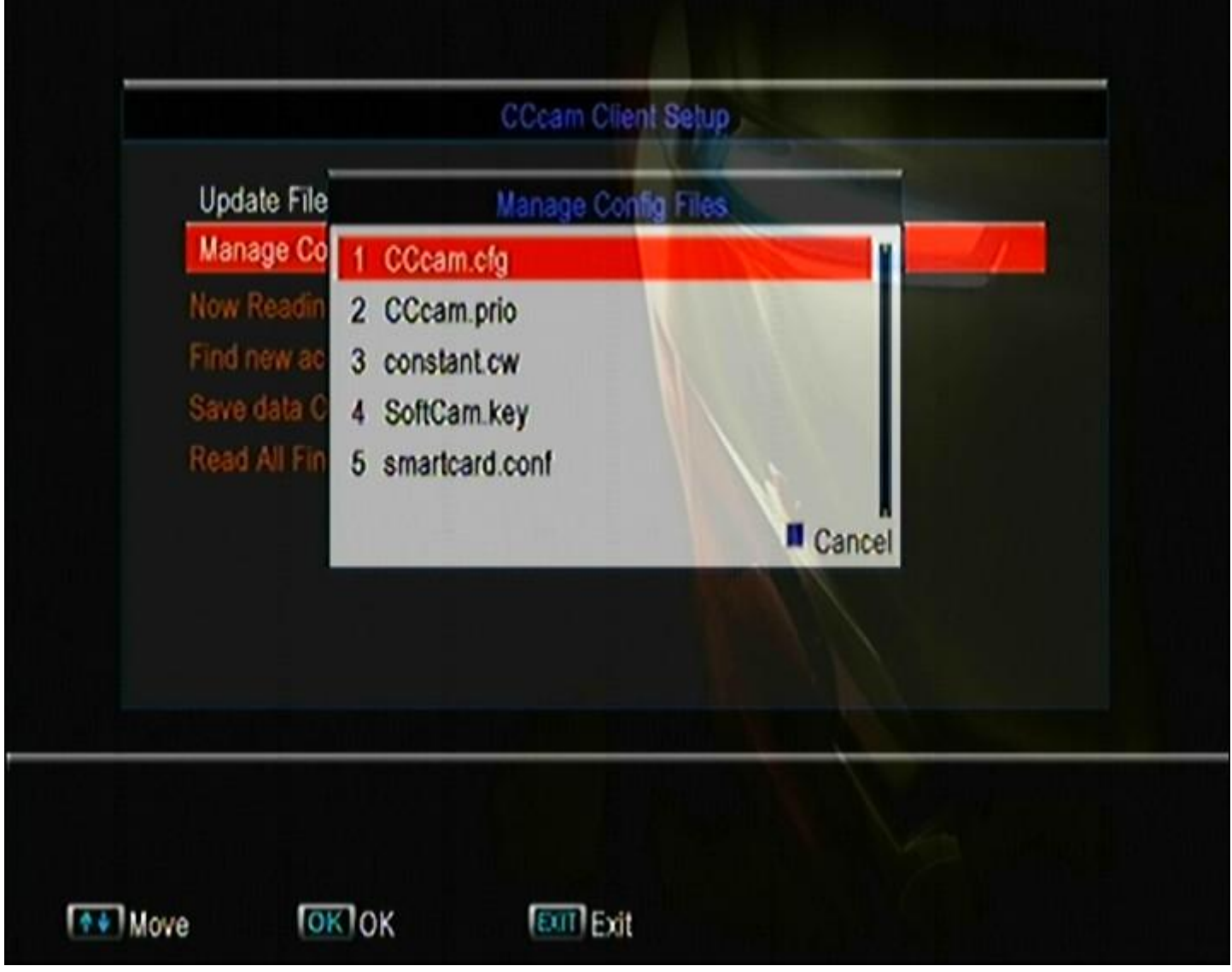

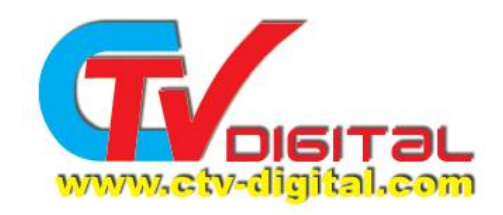

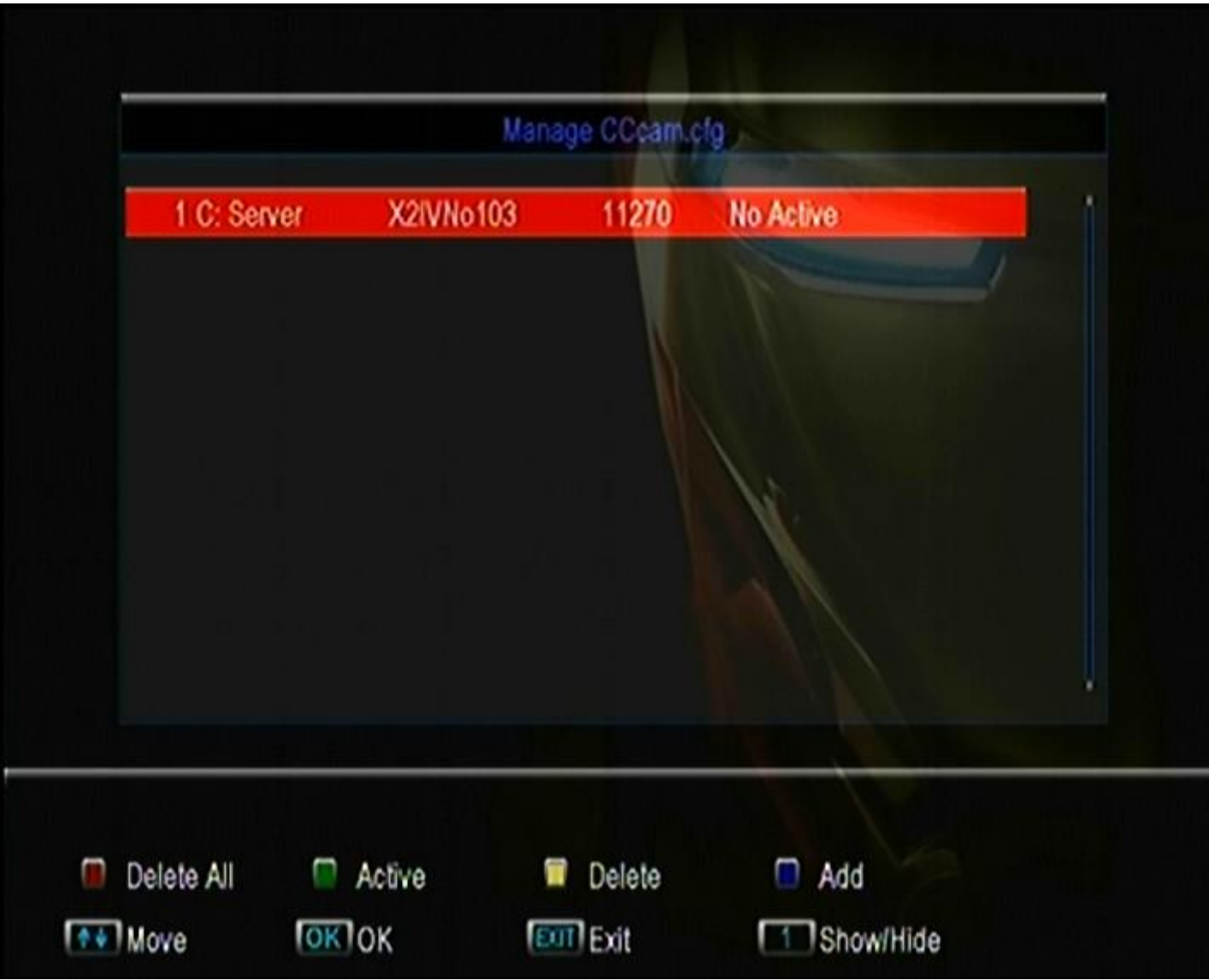

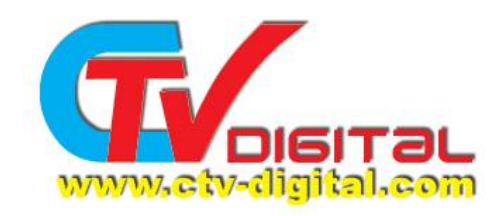

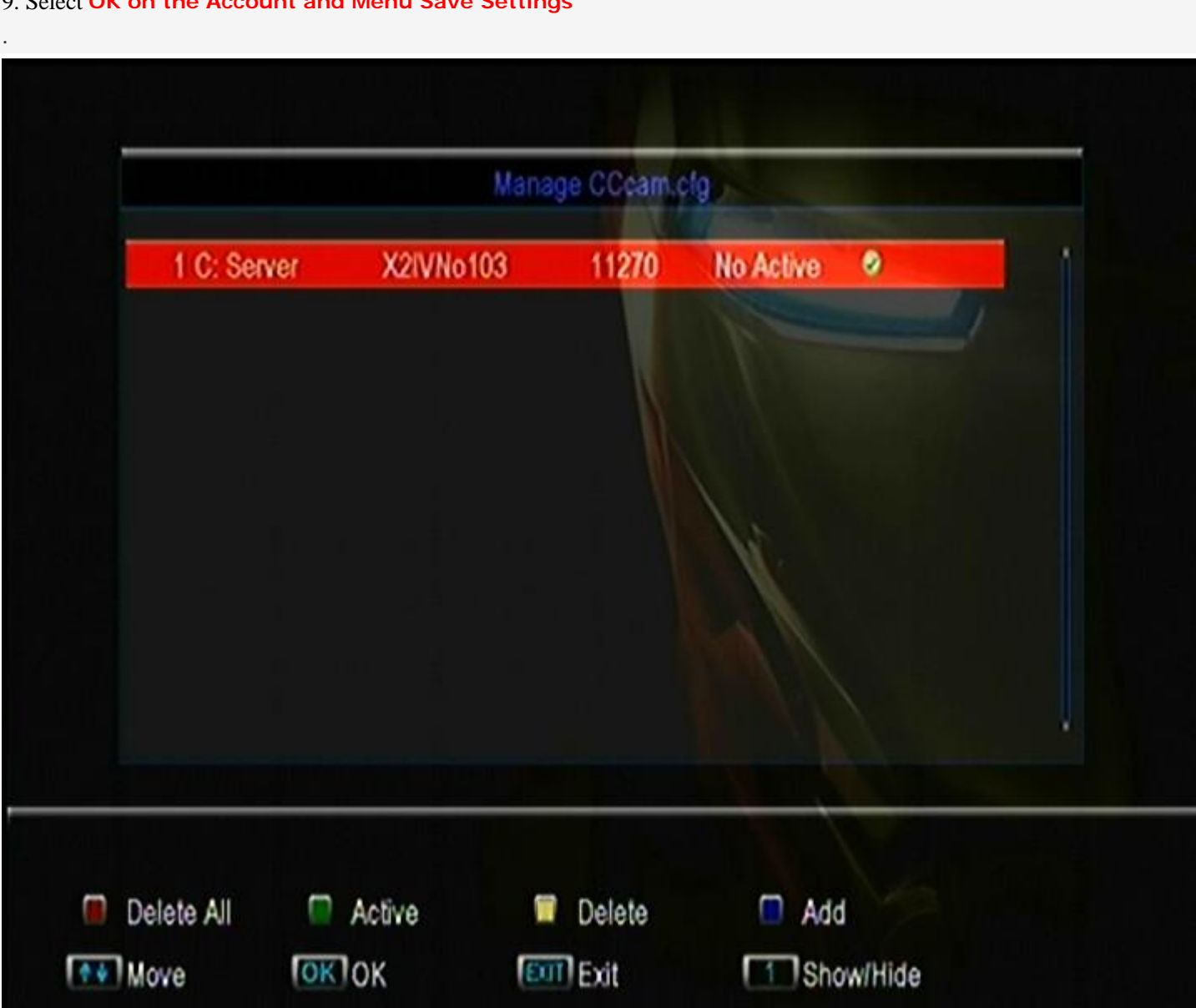

## 9. Select **OK on the Account and Menu Save Settings**

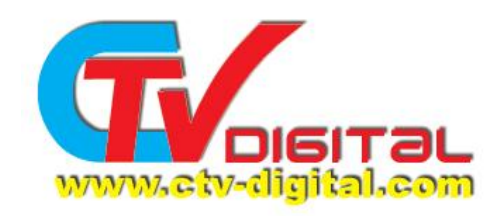

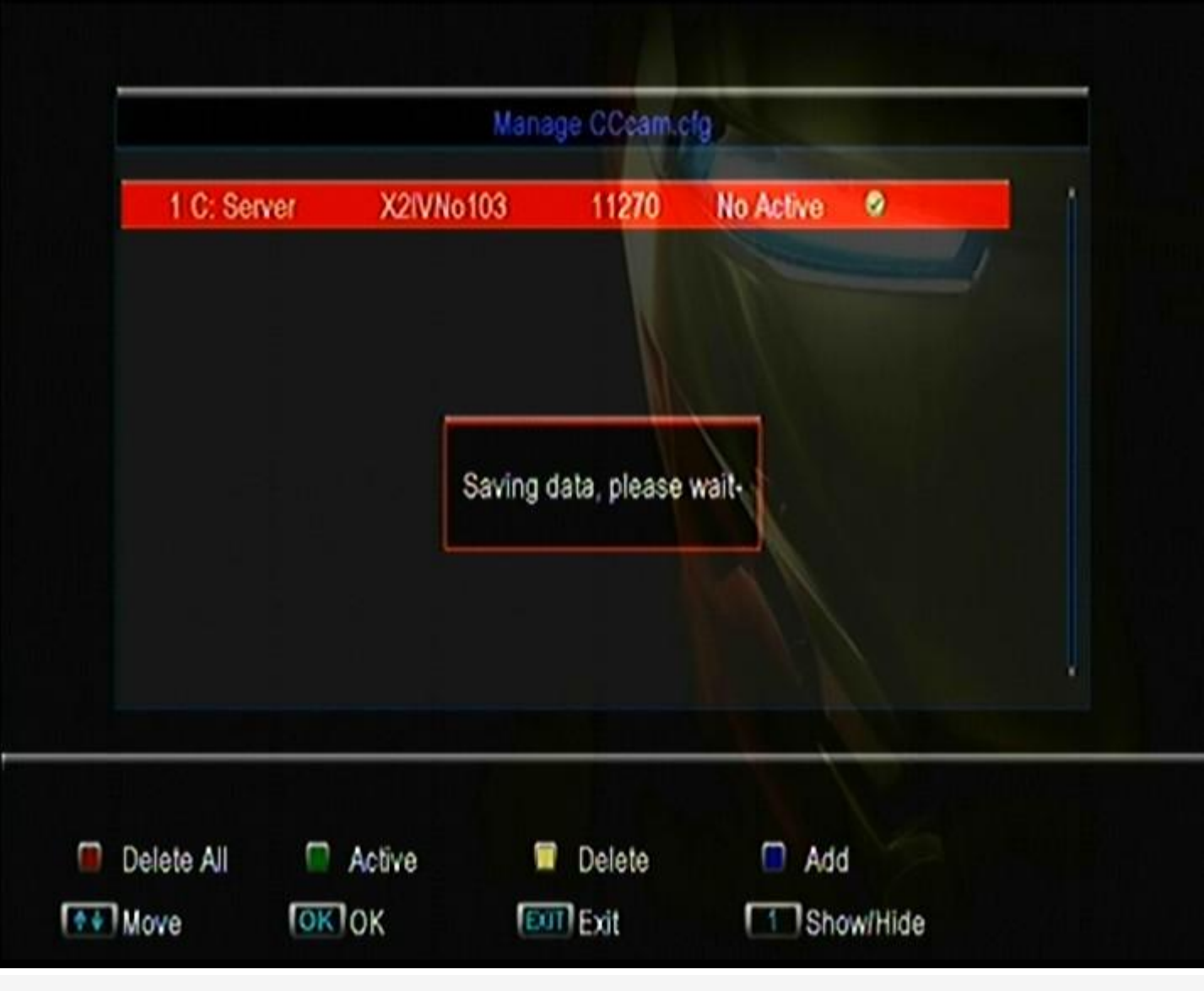

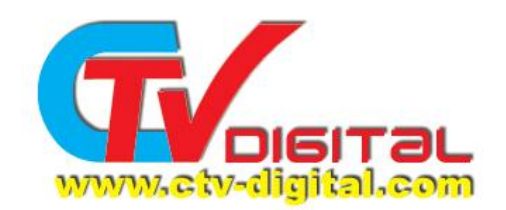

10. Network setting, you can use the Ethernet or WiFi or GPRS , and then select "Active " ,press OK. And the STB will reboot.

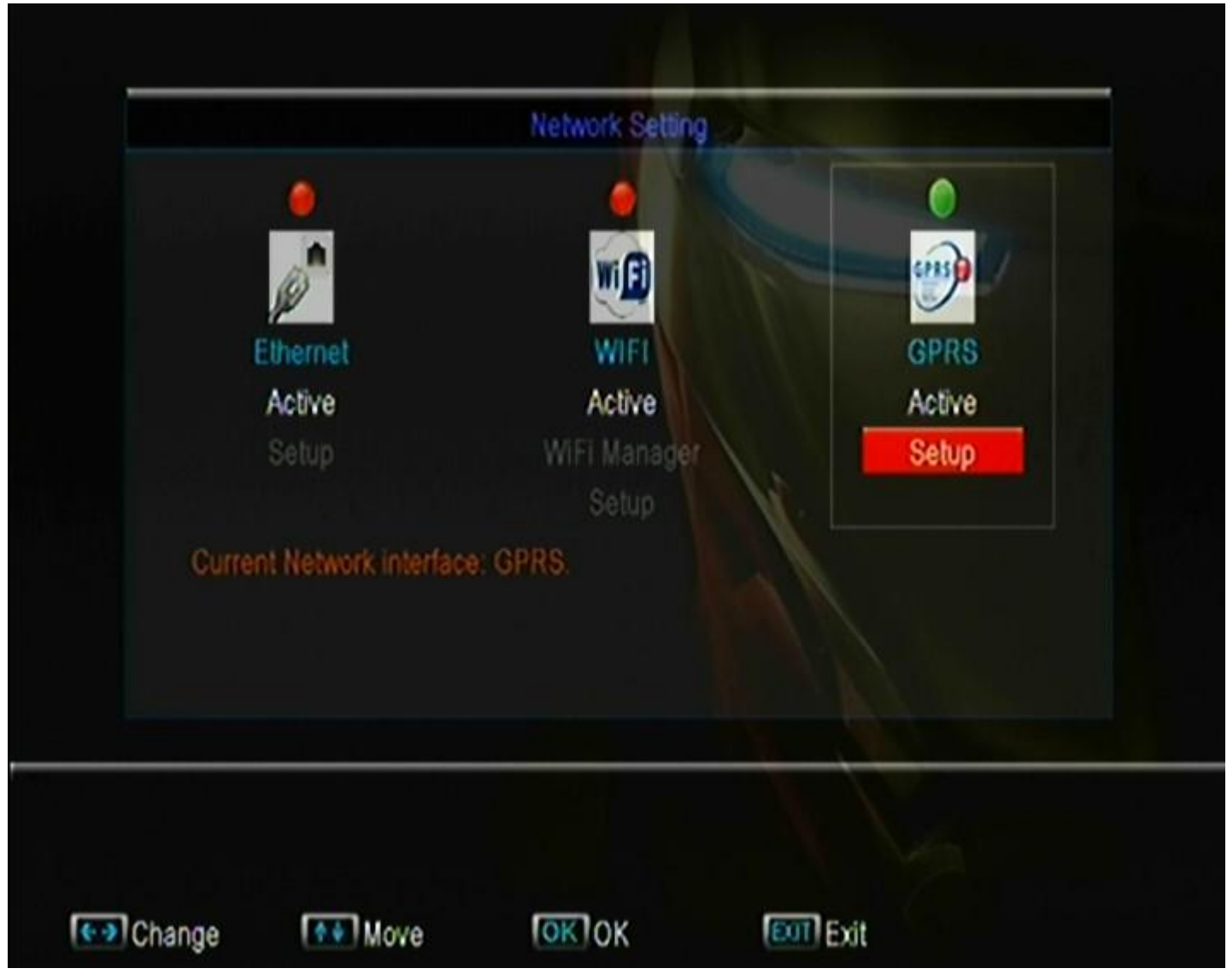

A. Ethernet

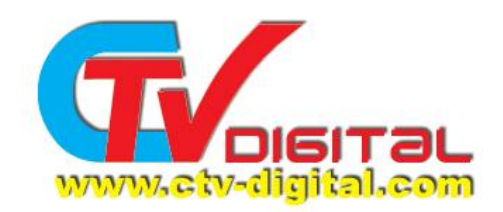

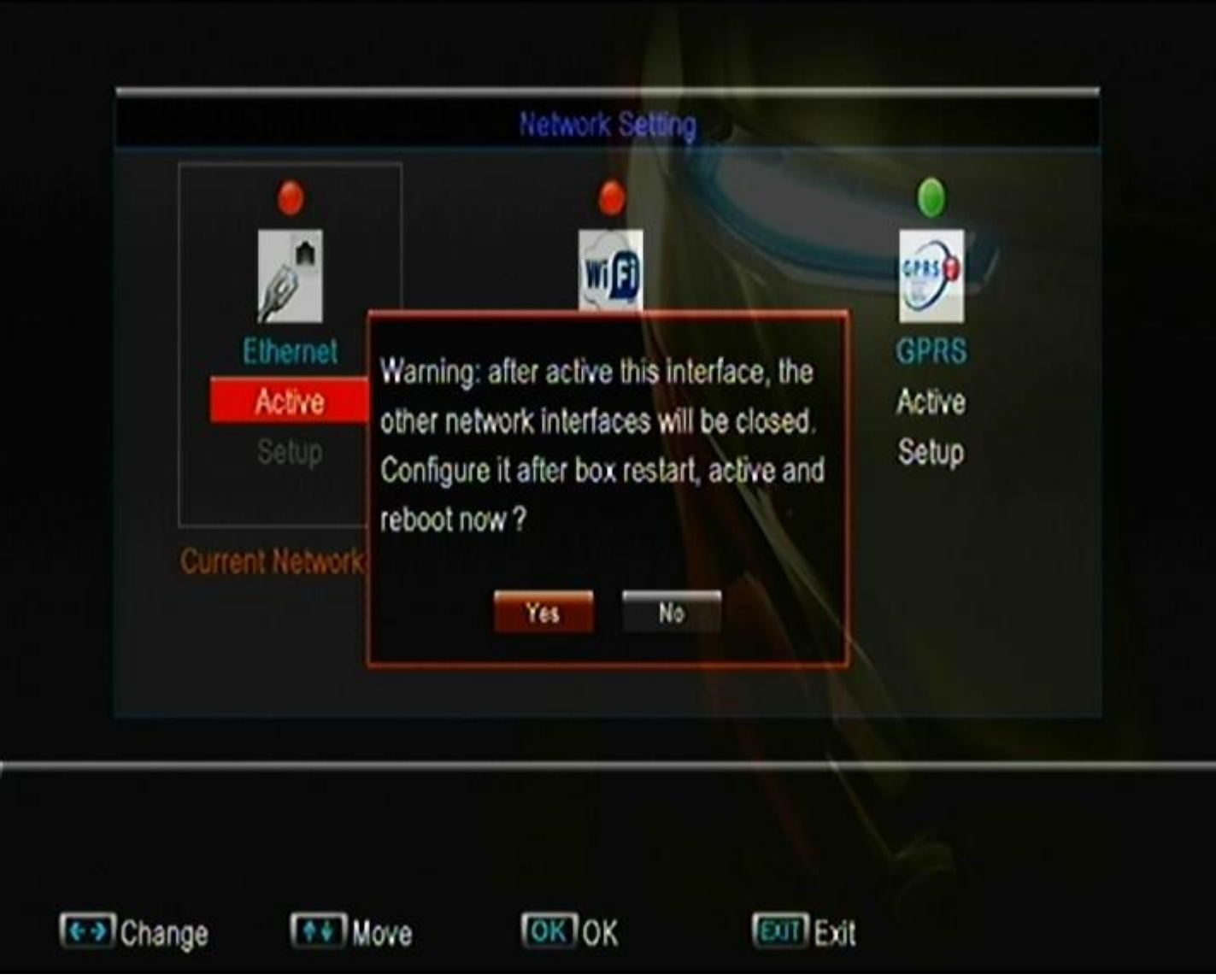

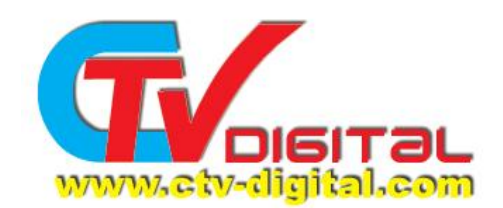

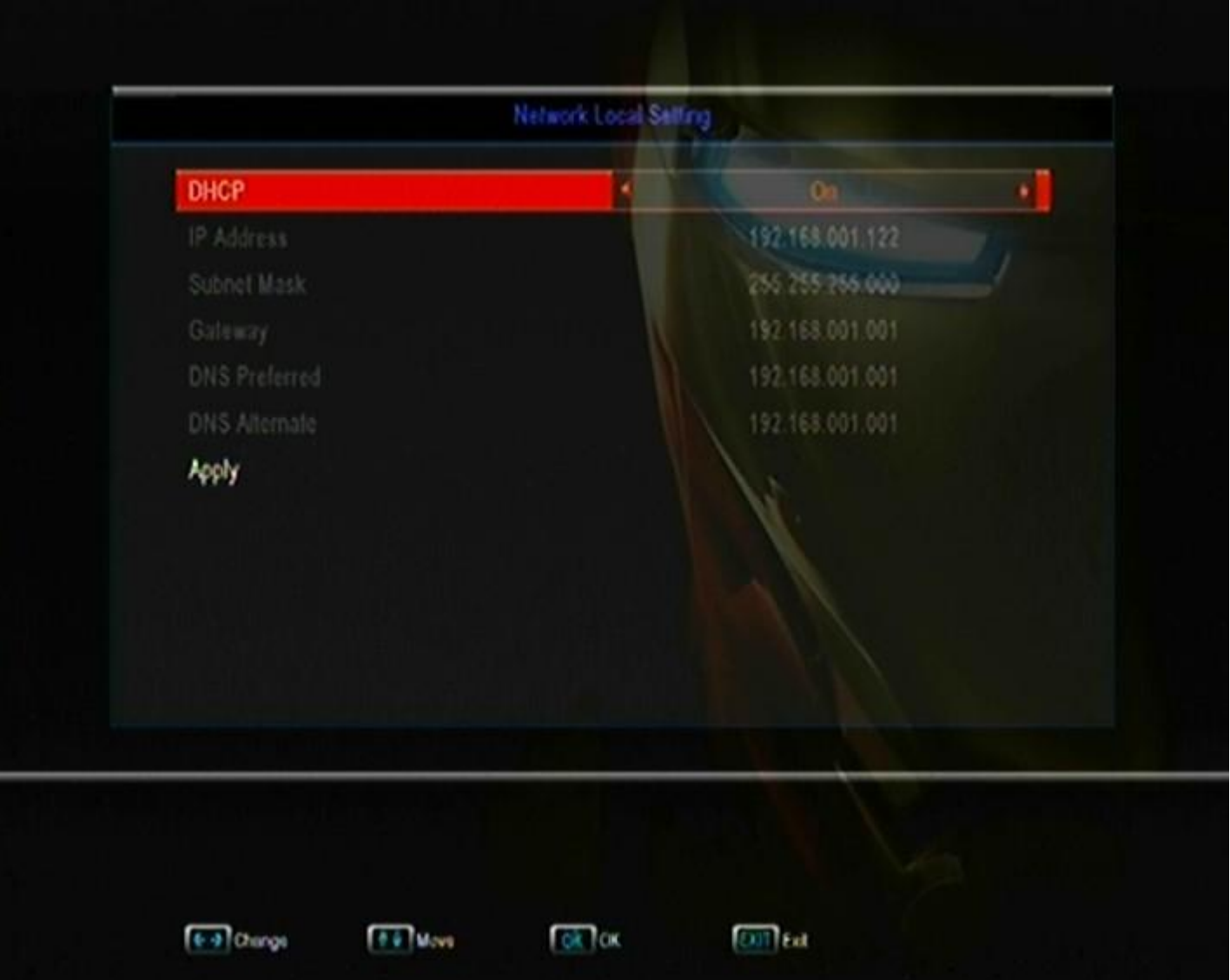

At the DHCP , you can set to "on"and Apply, so the stb will get the IP.

B.wifi

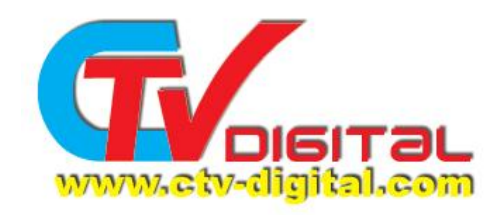

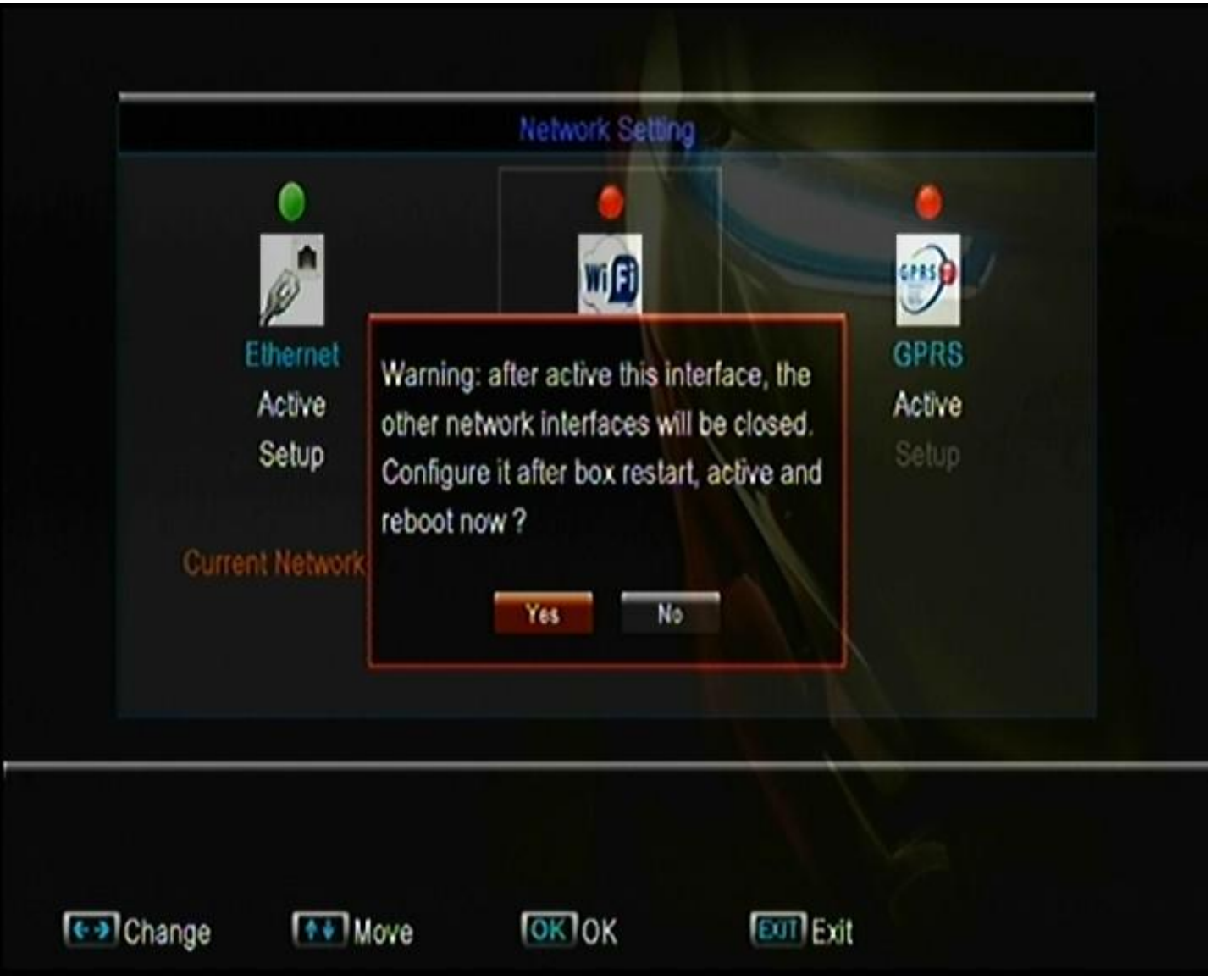

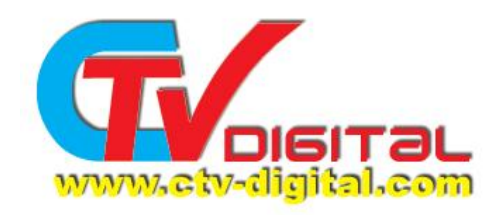

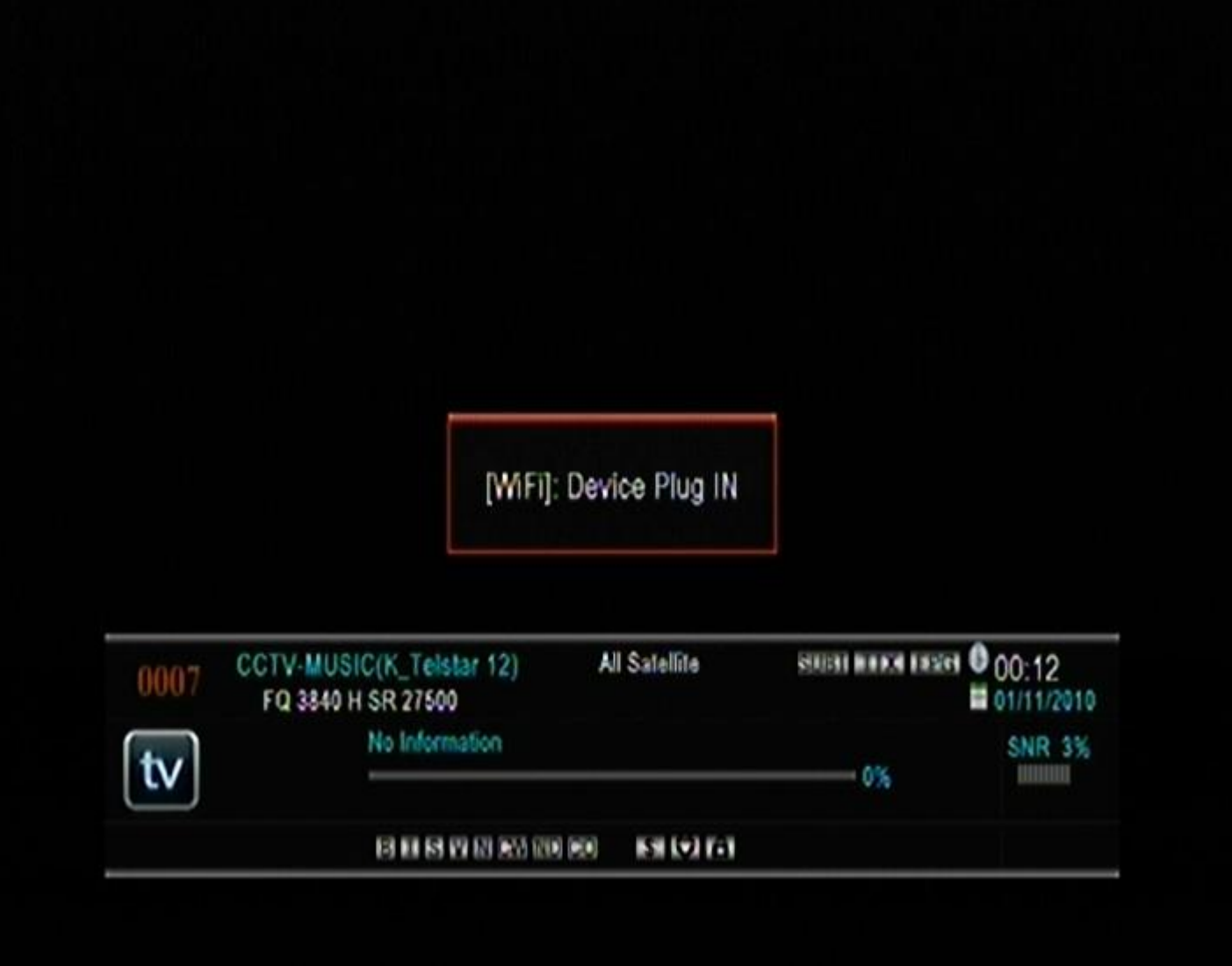

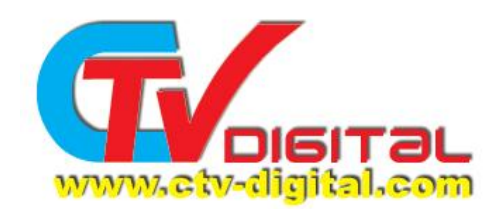

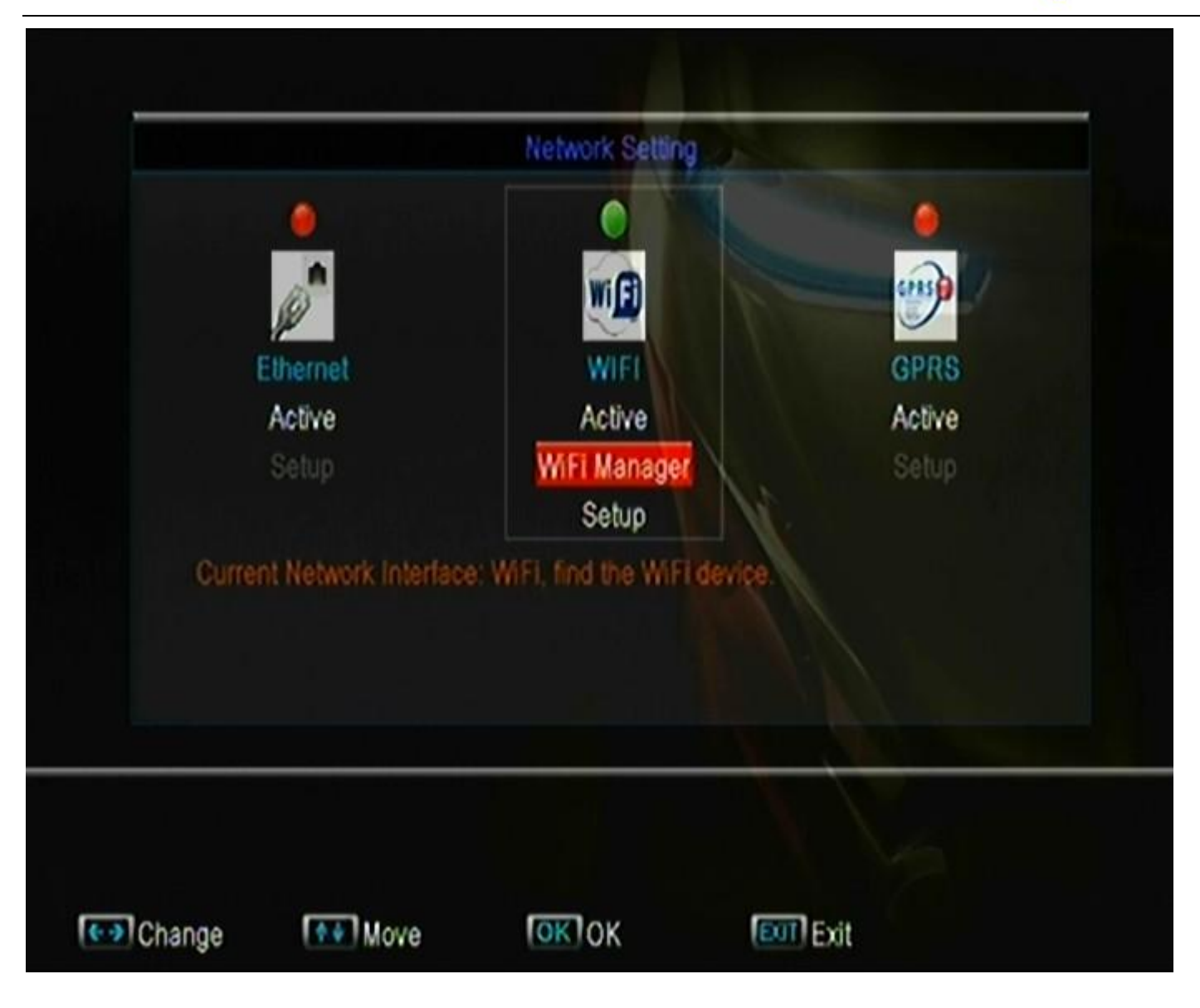

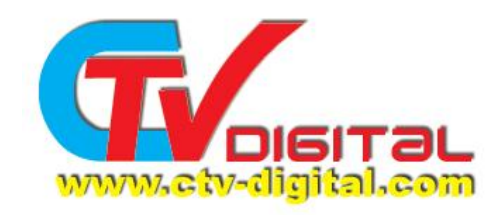

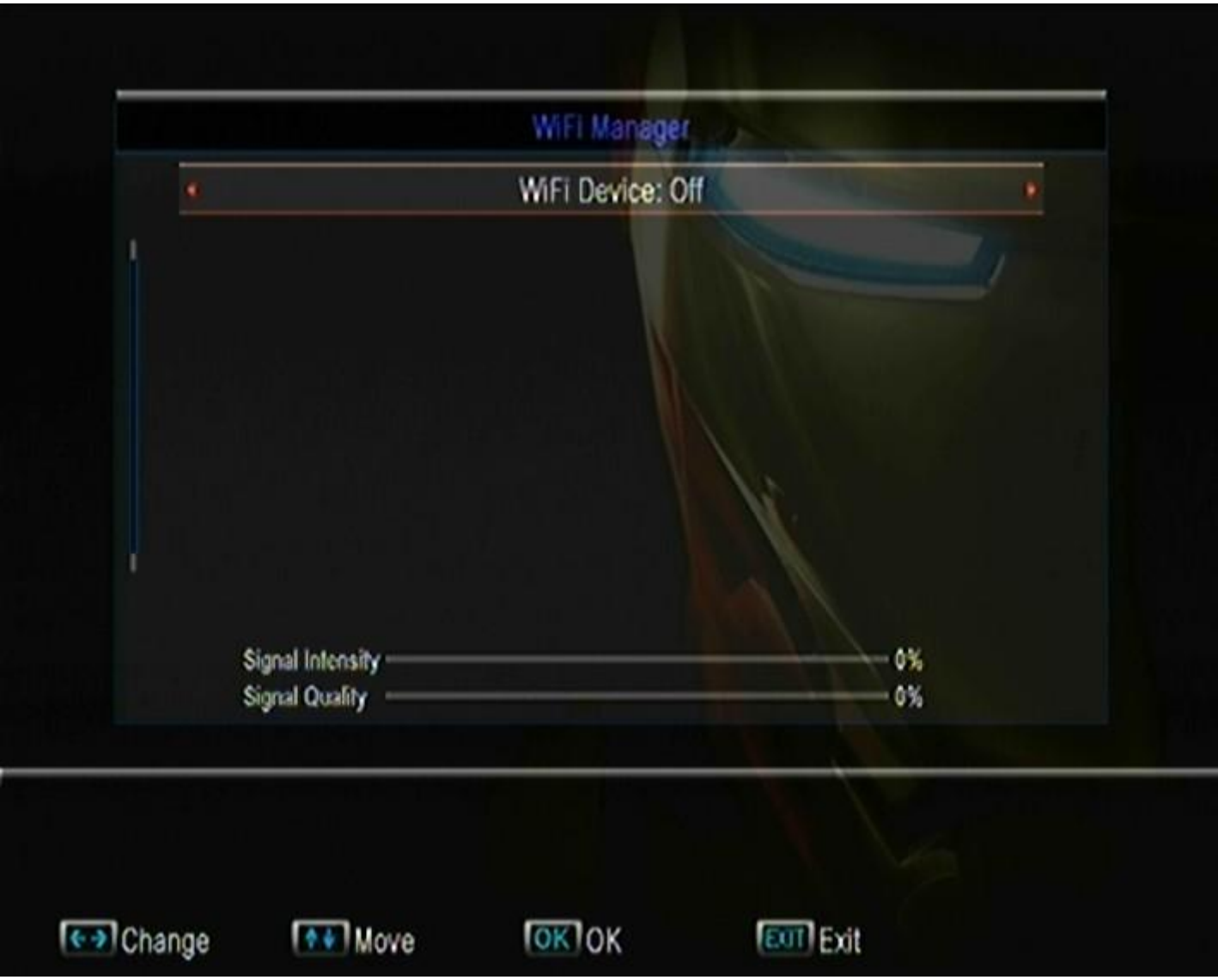

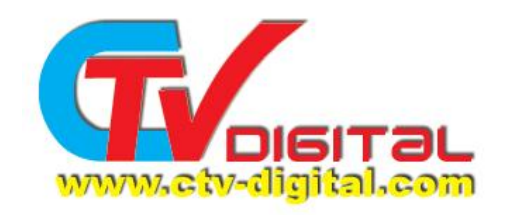

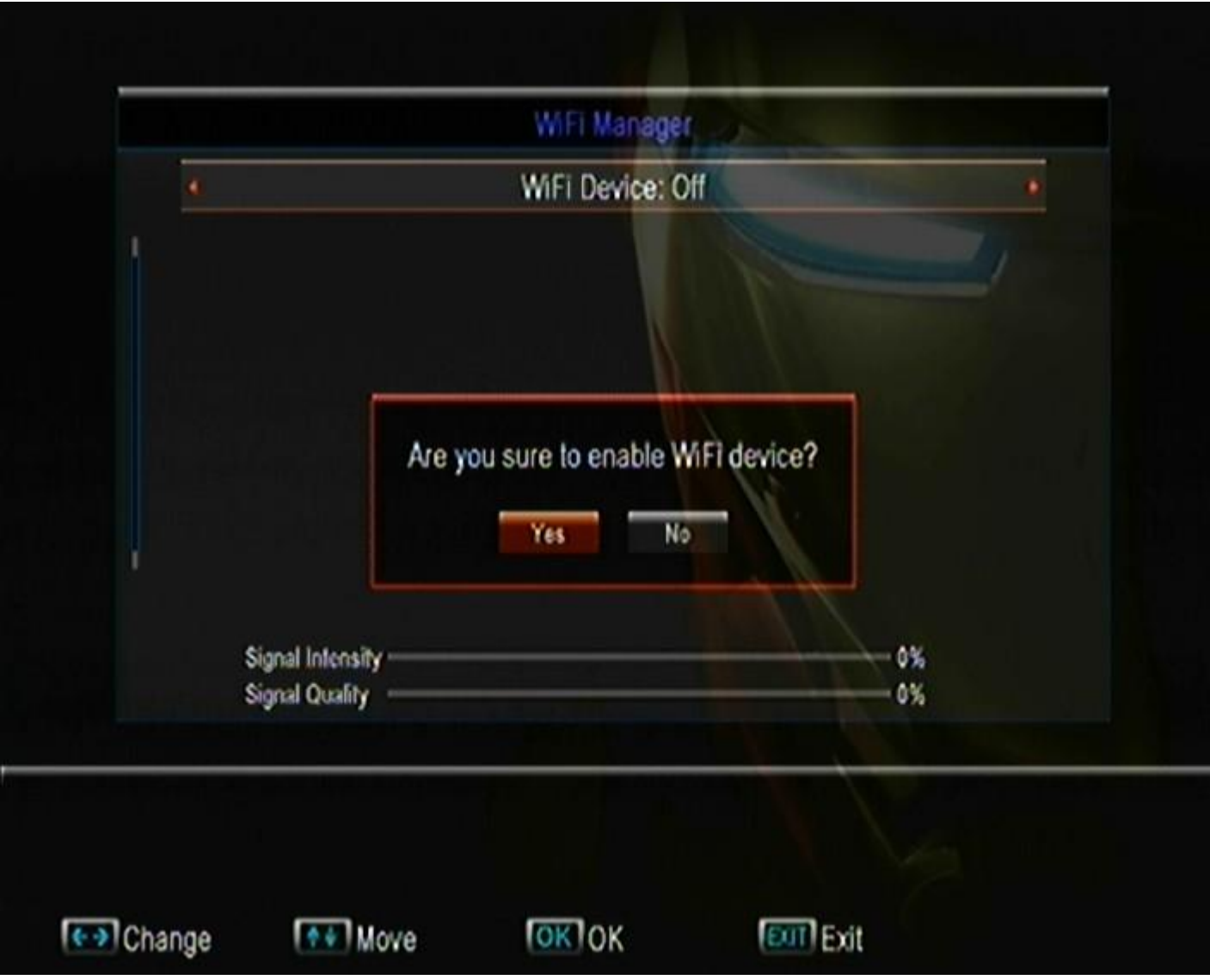

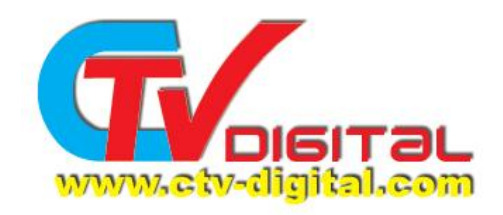

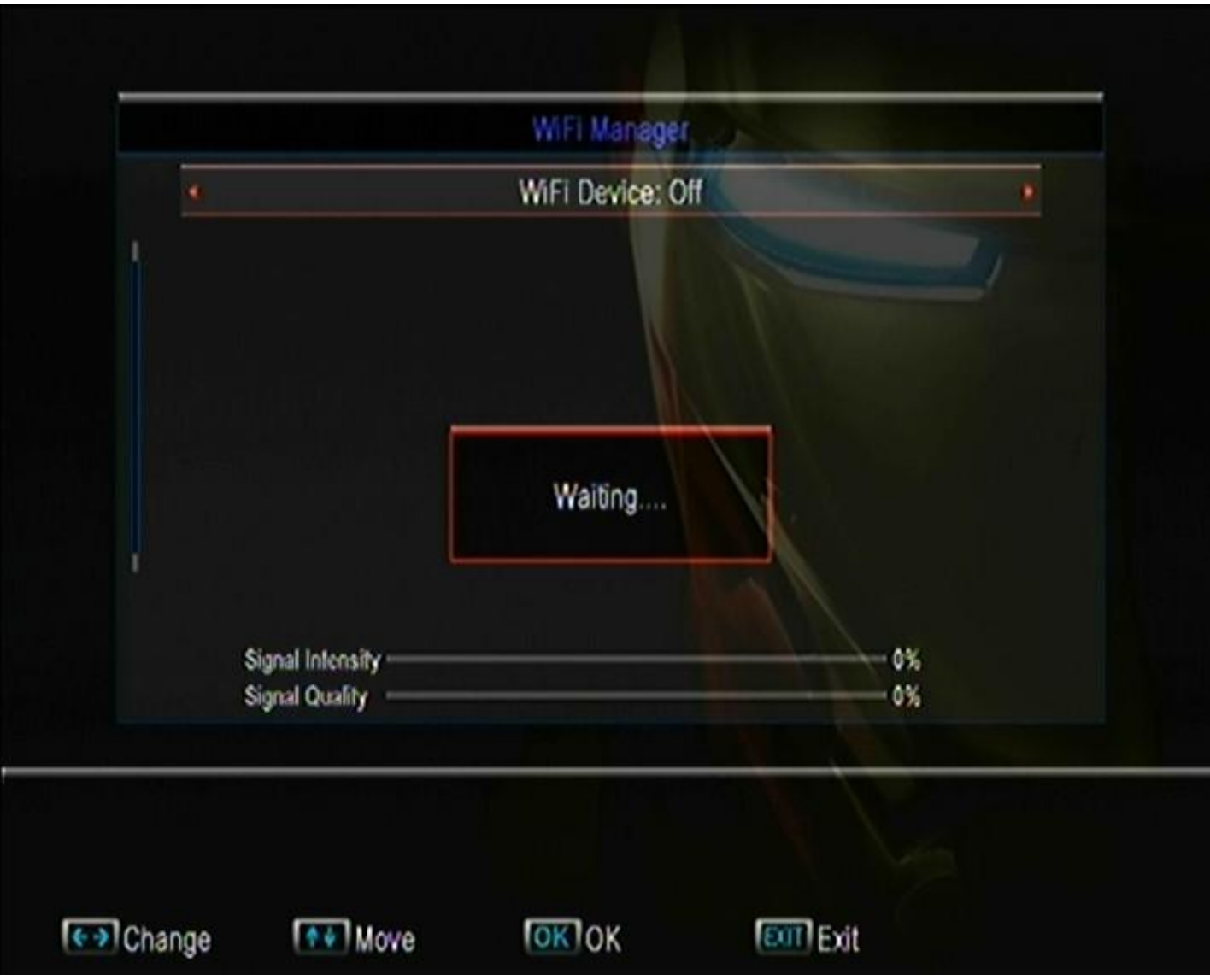

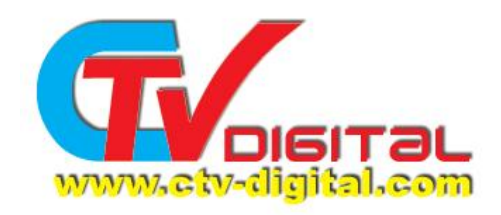

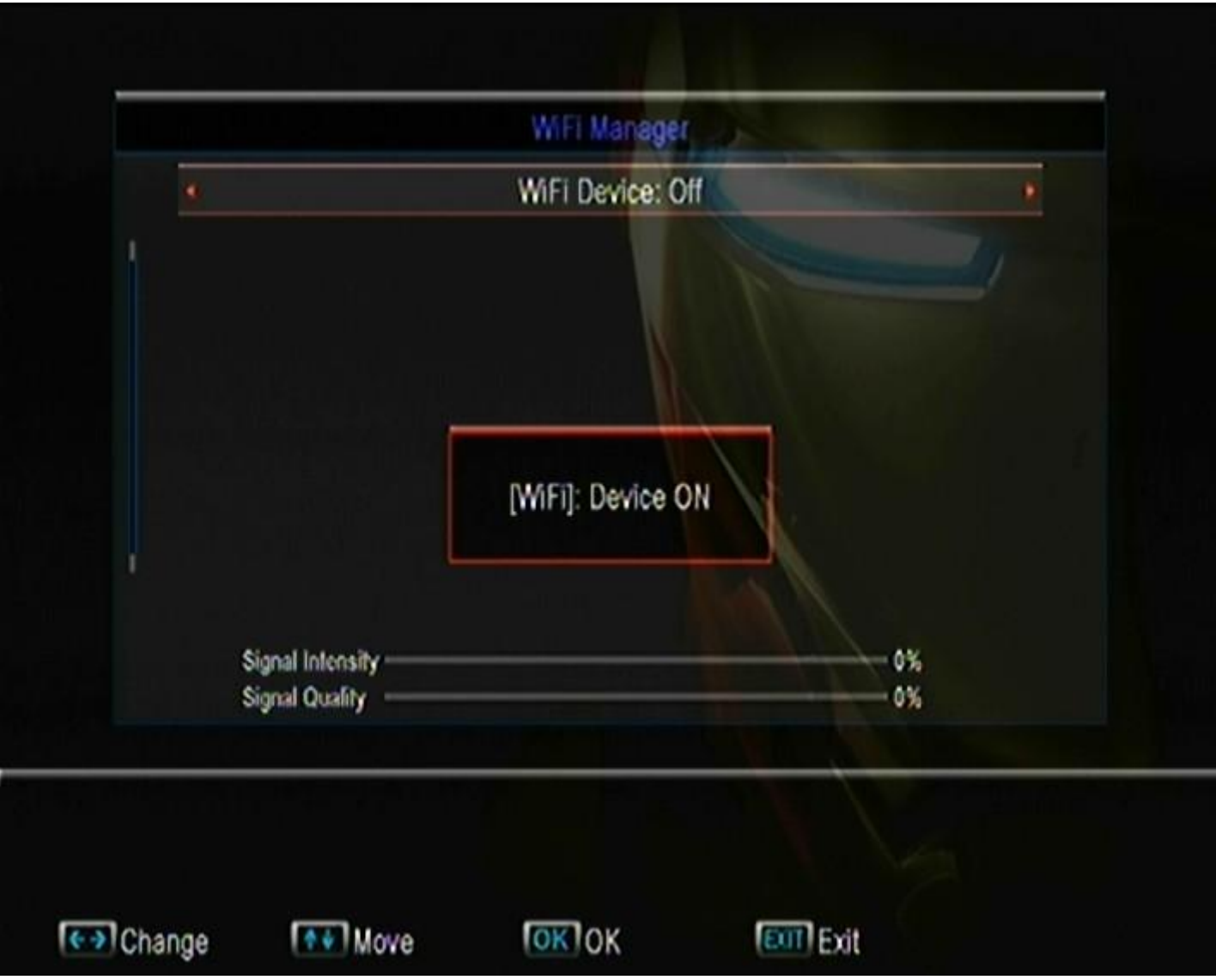

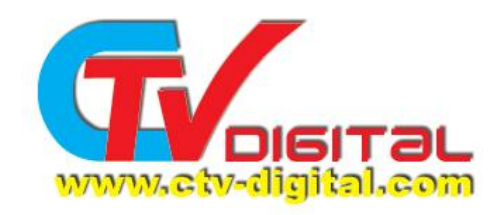

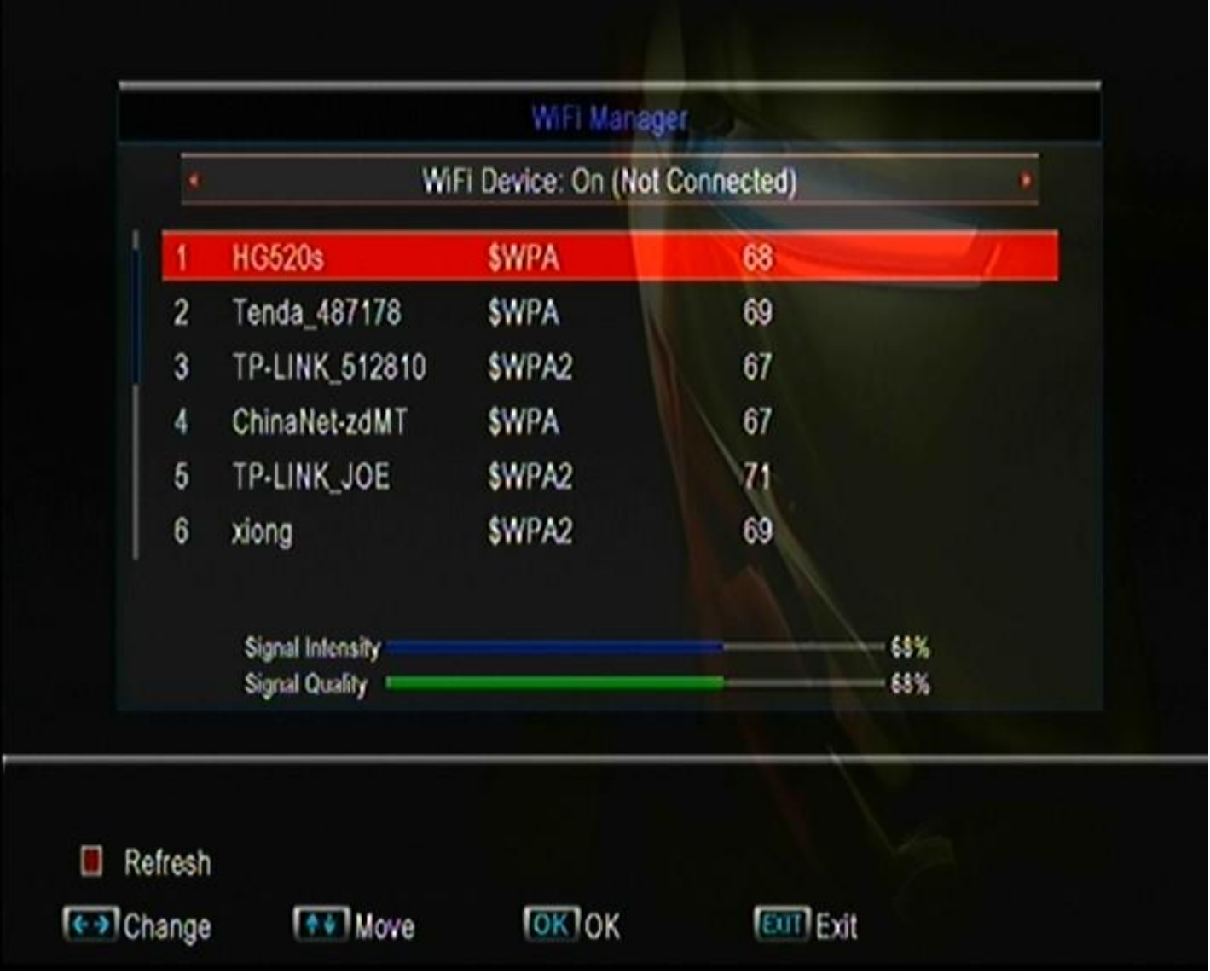

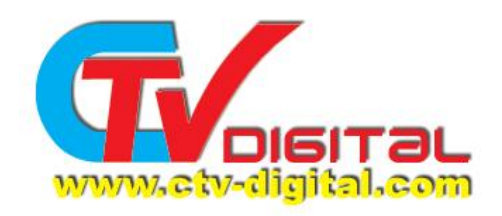

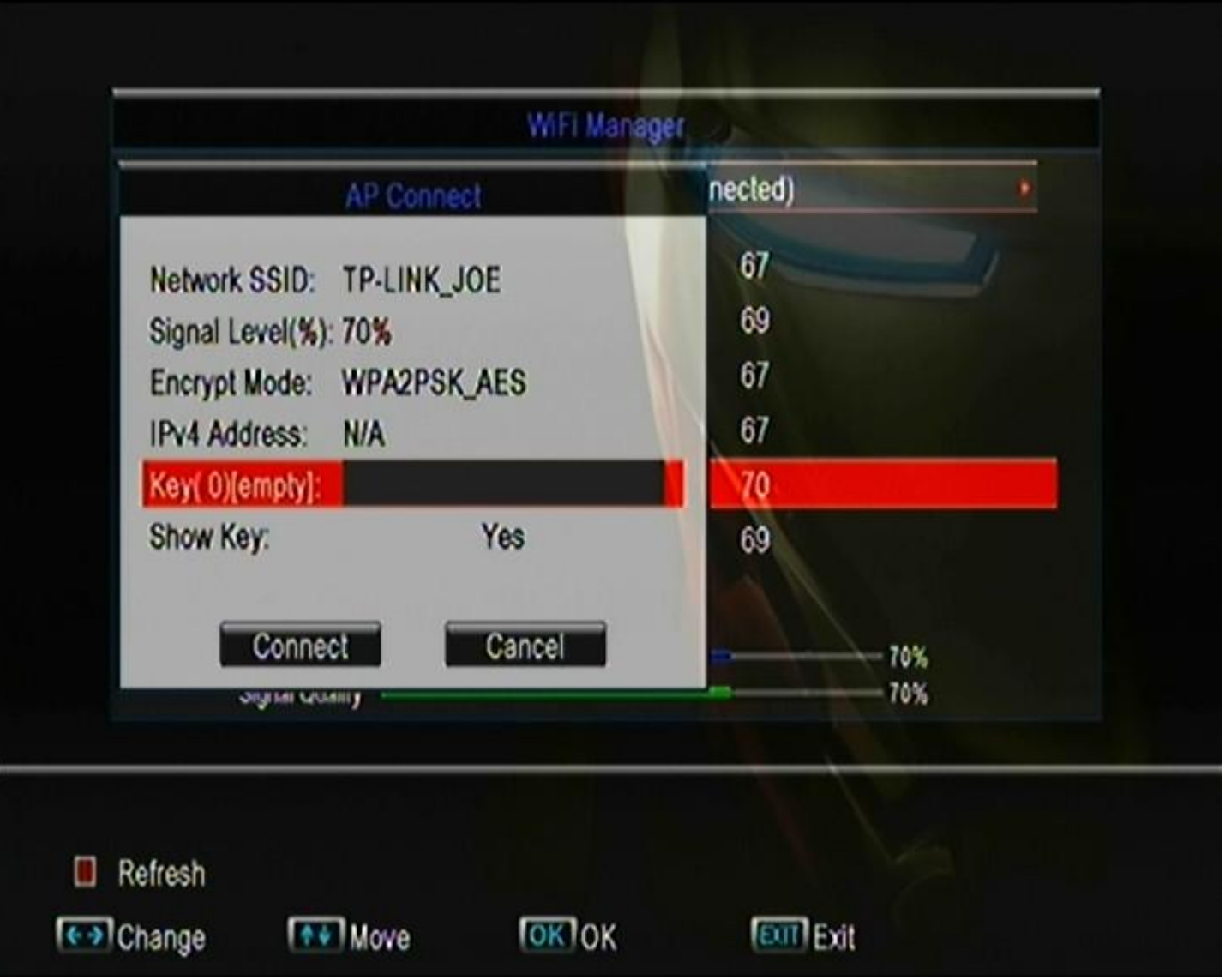

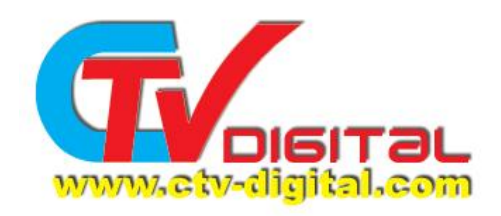

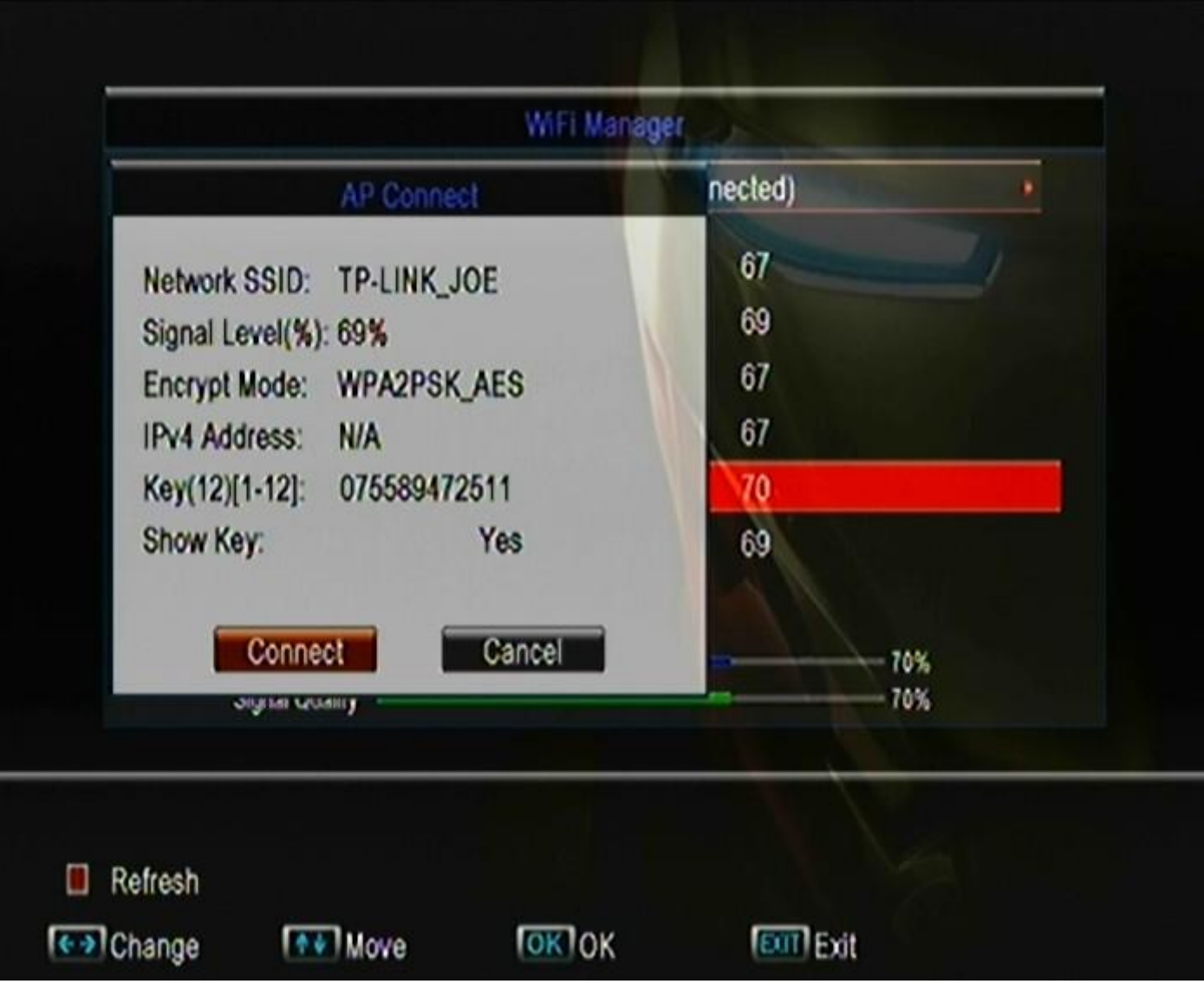

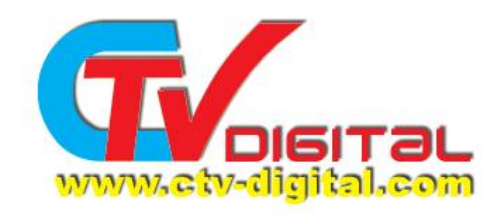

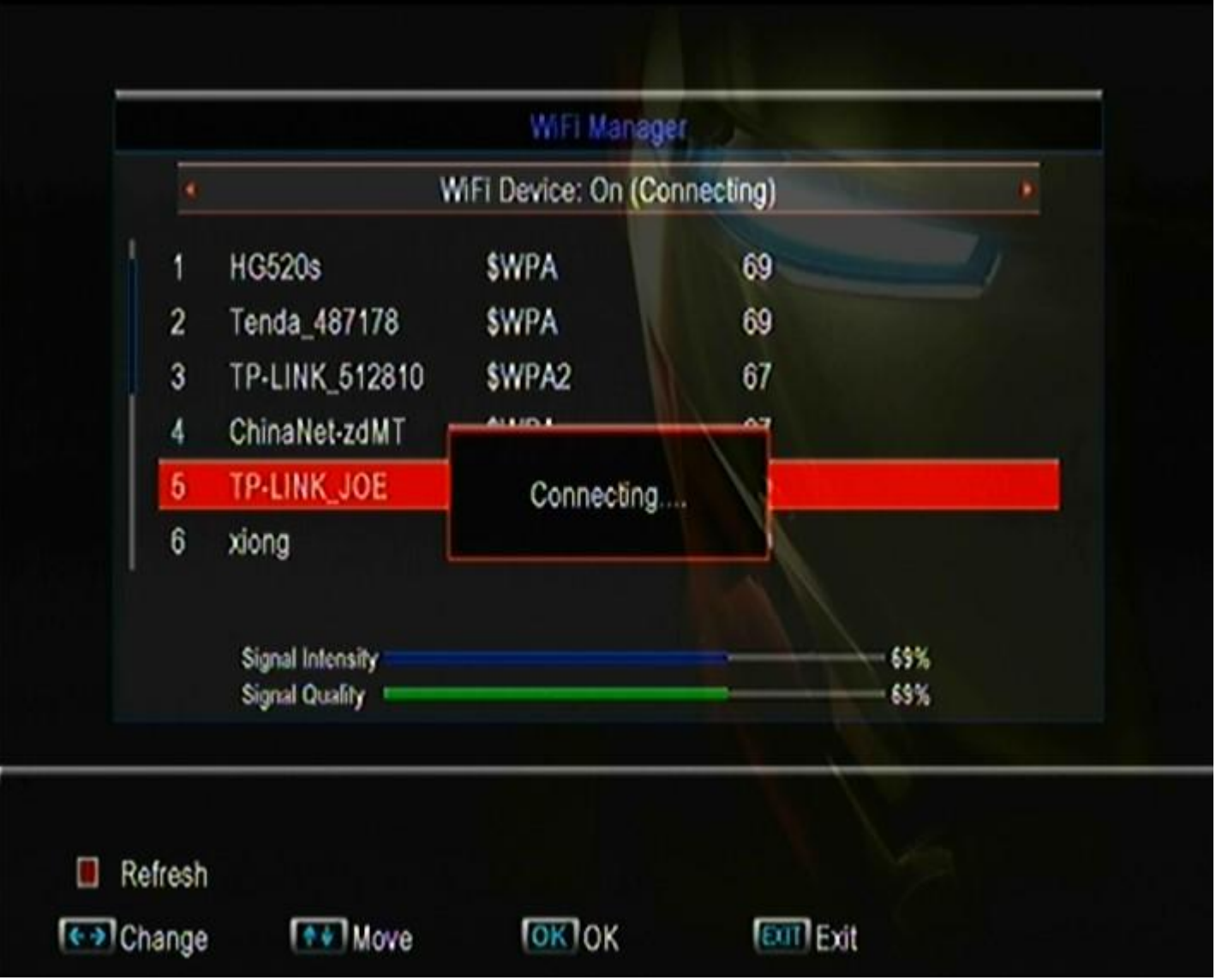

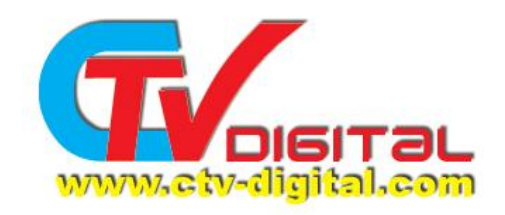

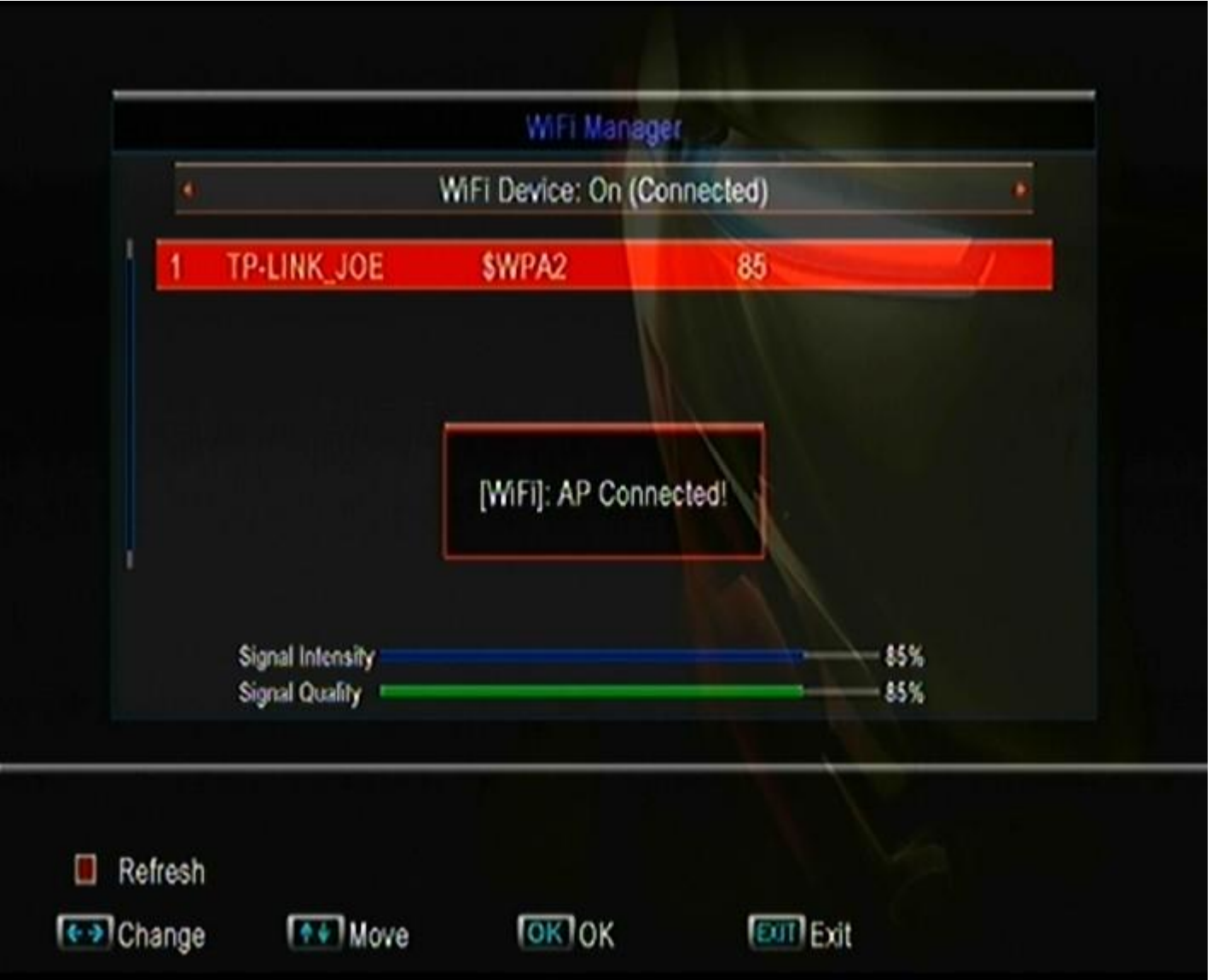

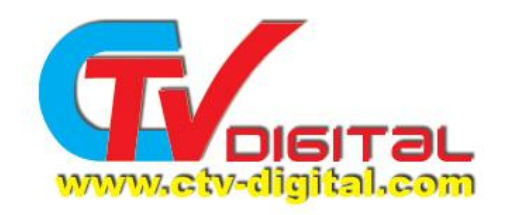

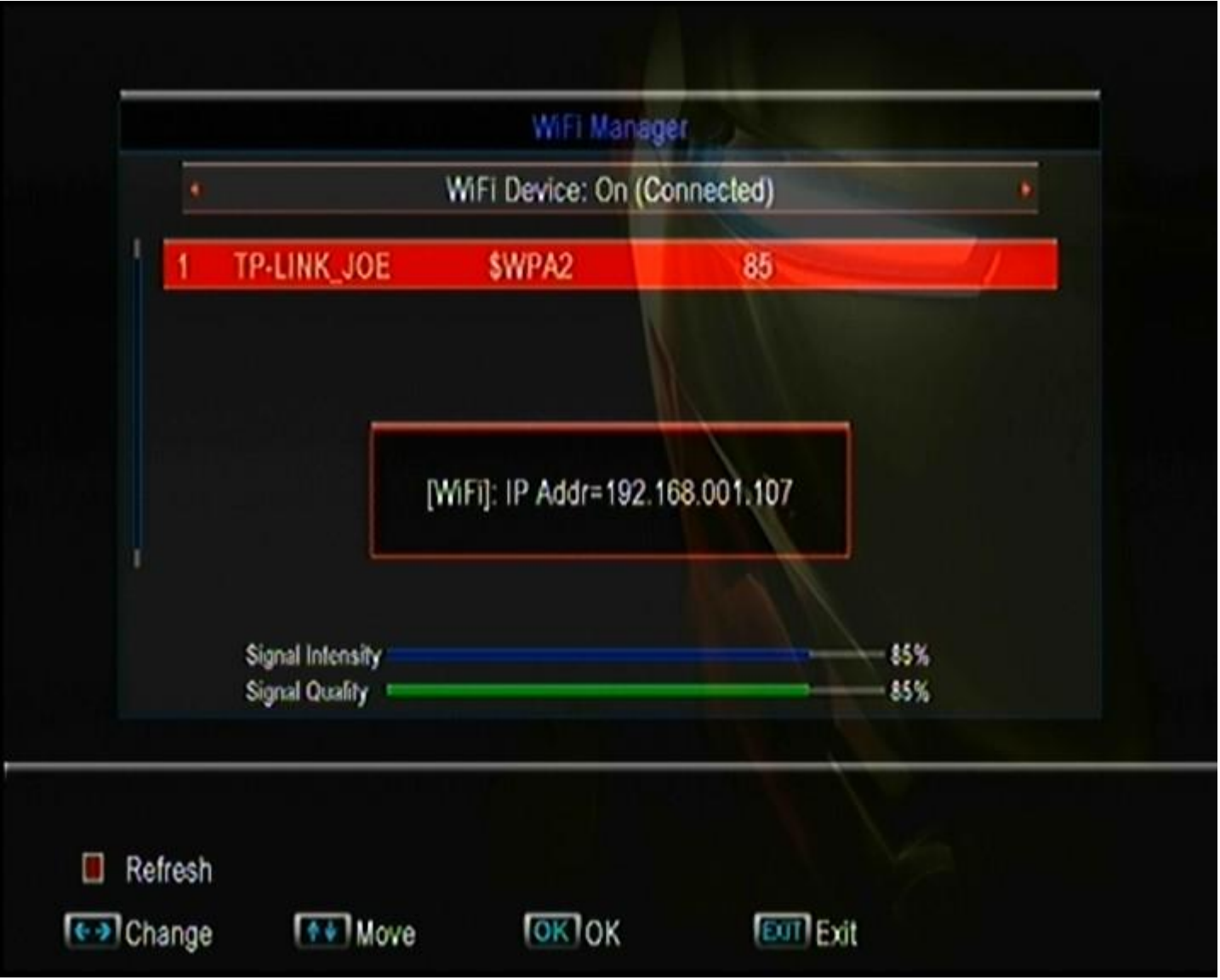

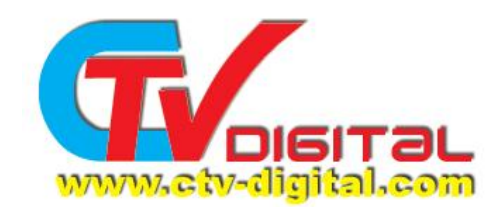

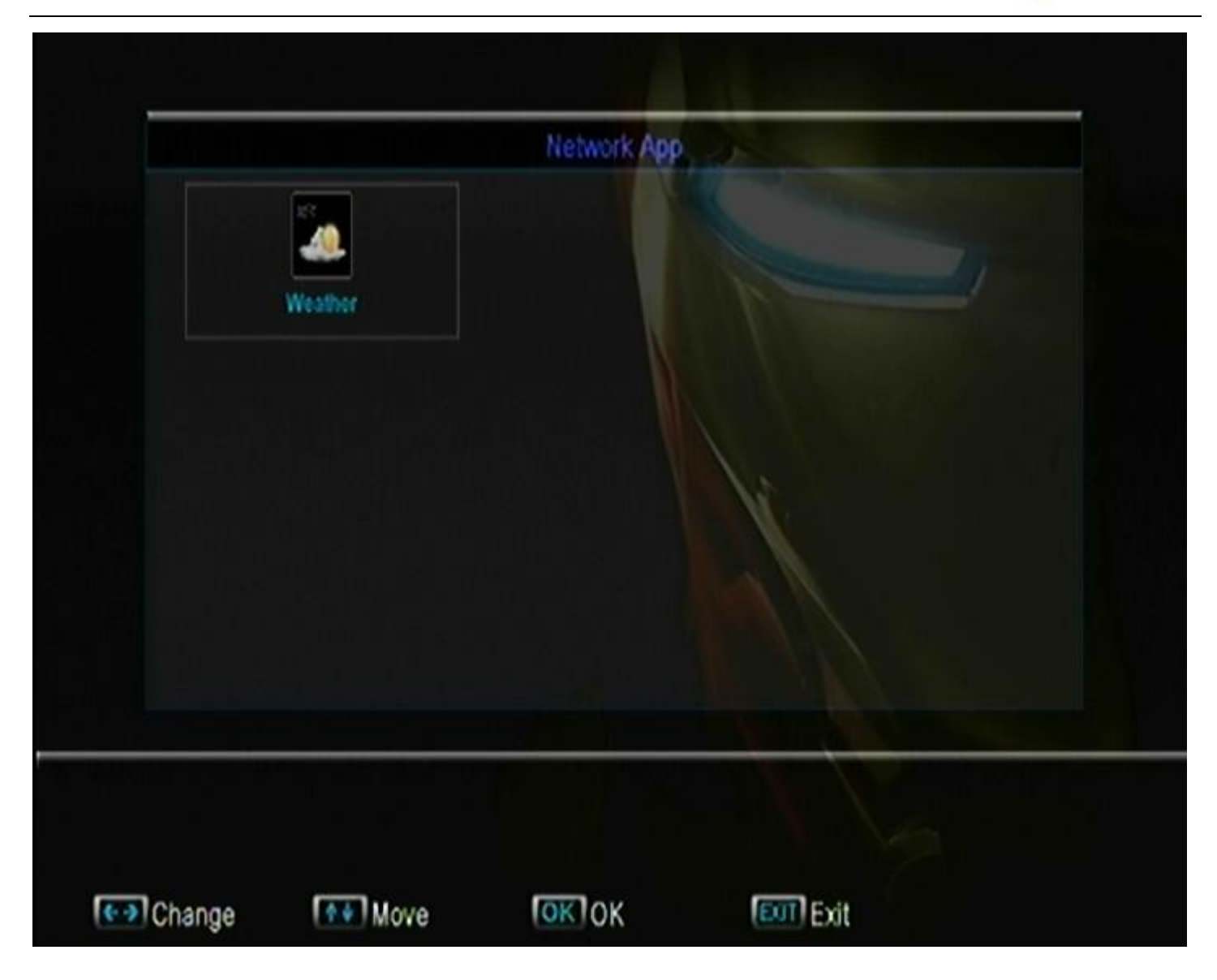

C.GPRS, pls look for the GPRS set file, thanks

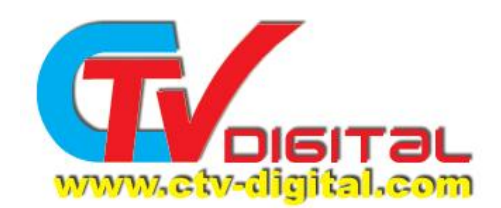

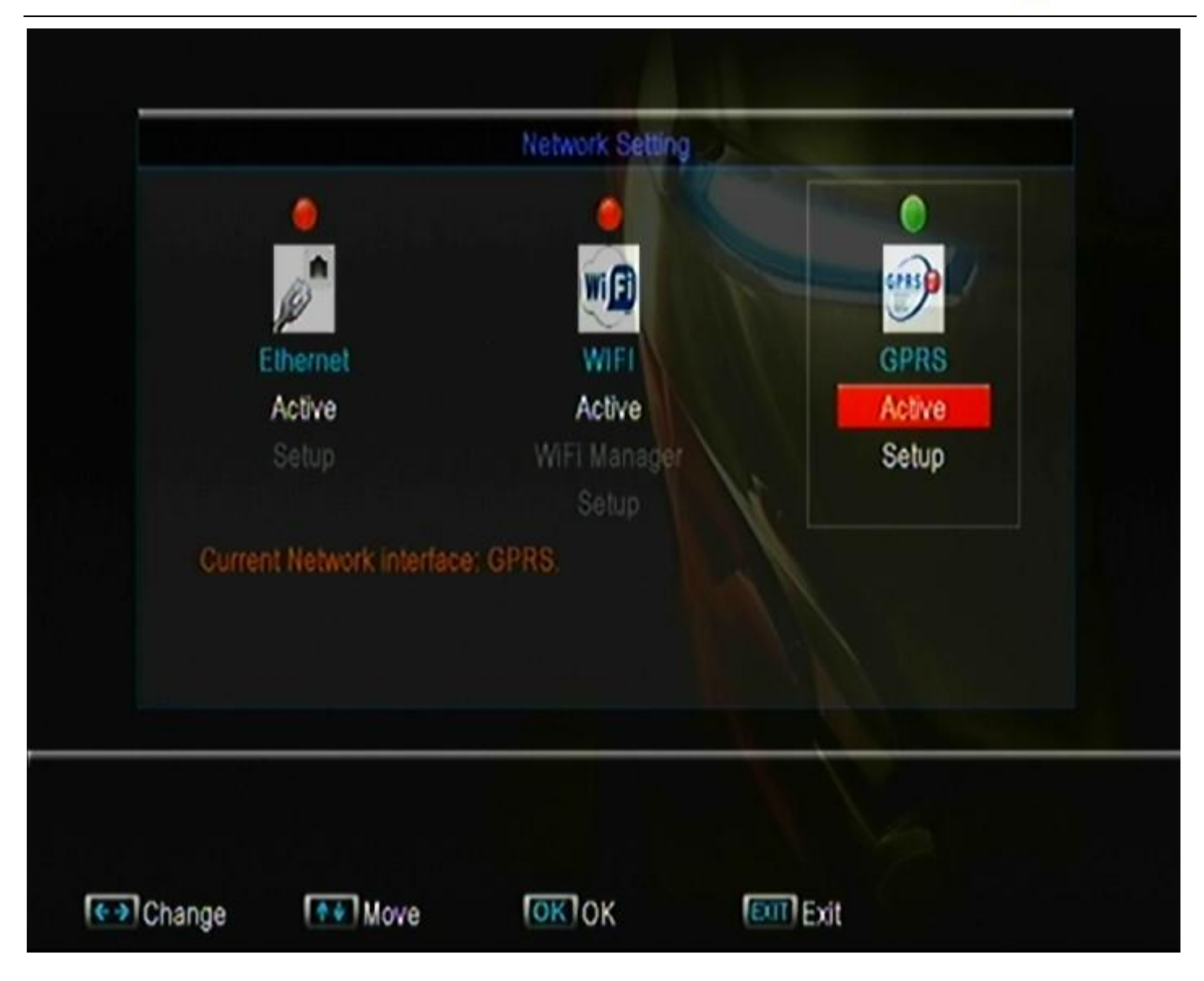

When everything is ready , then reboot the model again . So the sharing setting is finished .

You can loot at the Manage cccam.cfg, it's **online**

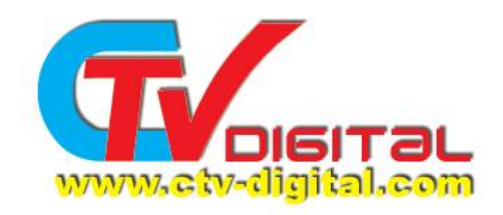

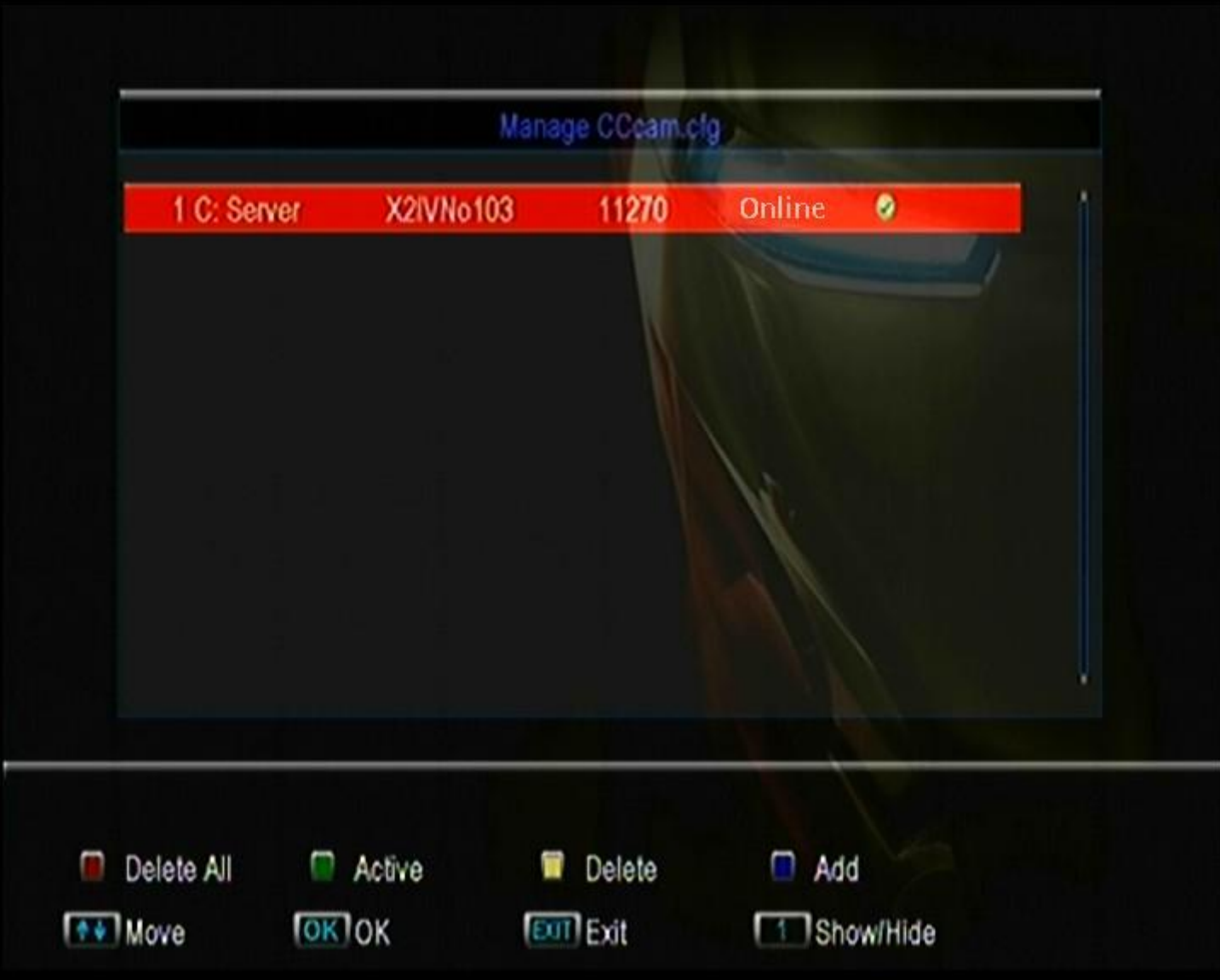

**CTV Digital**  [www.ctv-digital.com](http://www.ctv-digital.com)